# 當工程師維護大量網站 幾種基礎問題與解決方式

Solutions for Bulk Website Management

**WordCamp Taipei 2018**

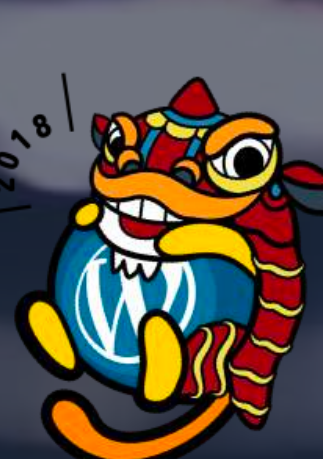

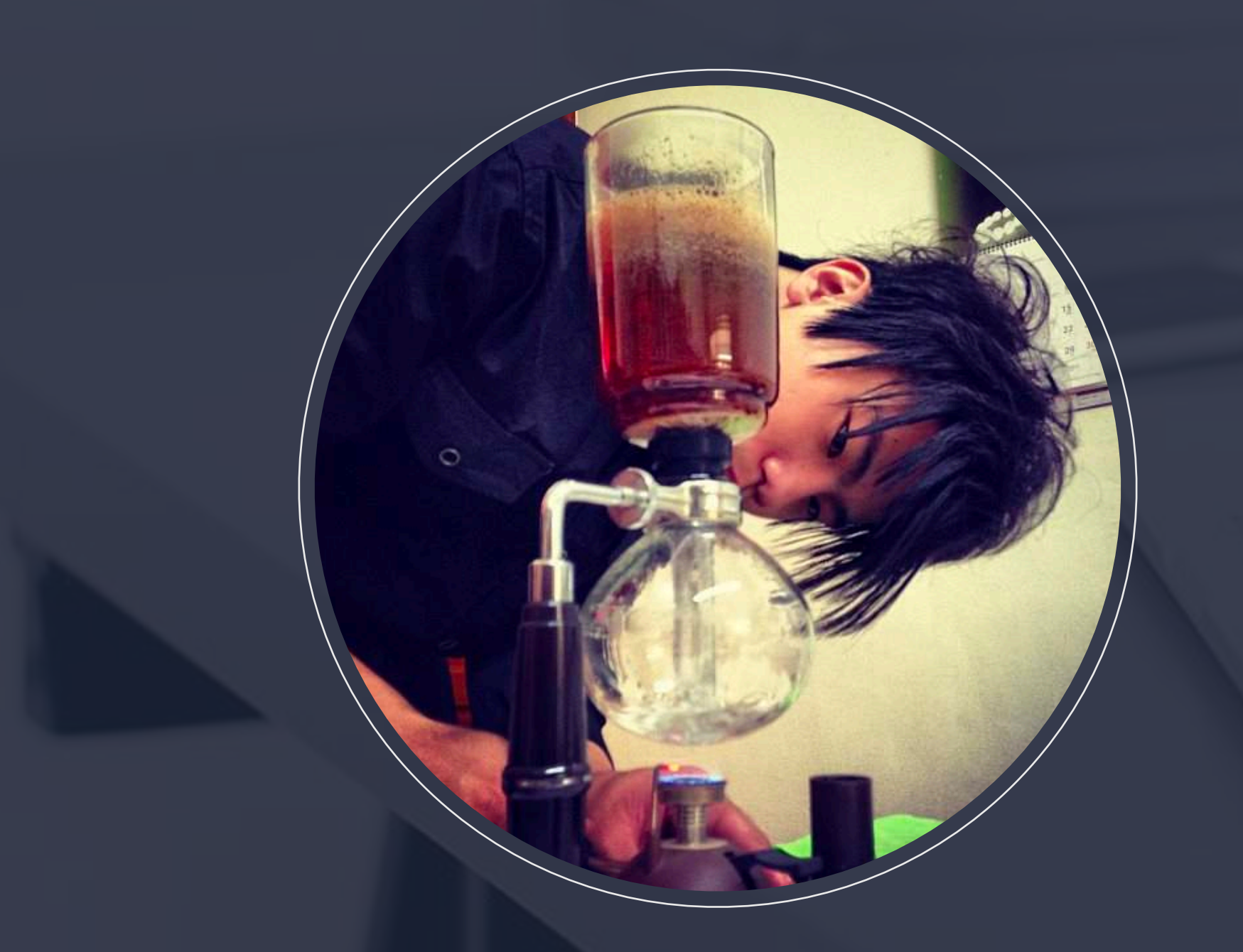

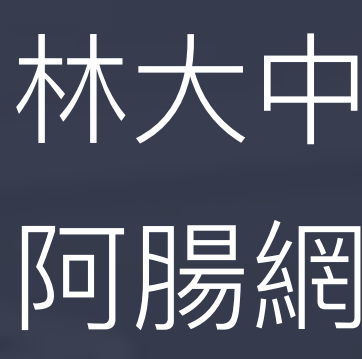

Facebook:<https://www.facebook.cm/riceooks> Blog:<https://www.barryblogs.com/> Company:<https://achang.tw/>

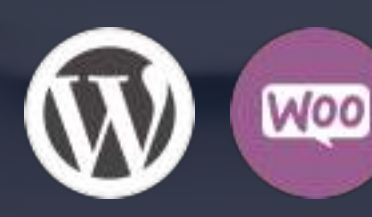

## 林⼤中 / Barry Lin 阿腸網頁設計 - 研發工程師

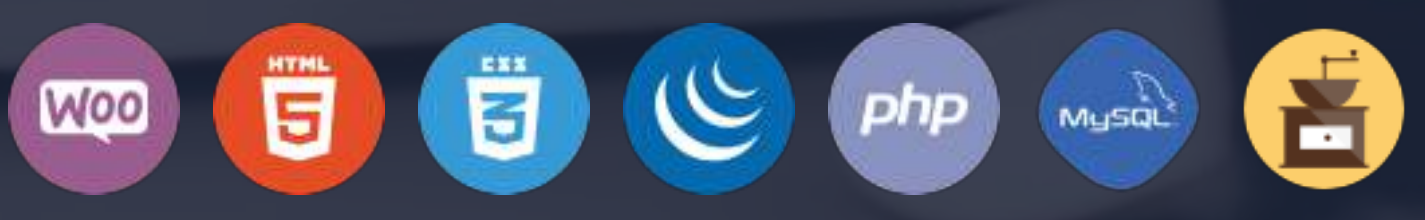

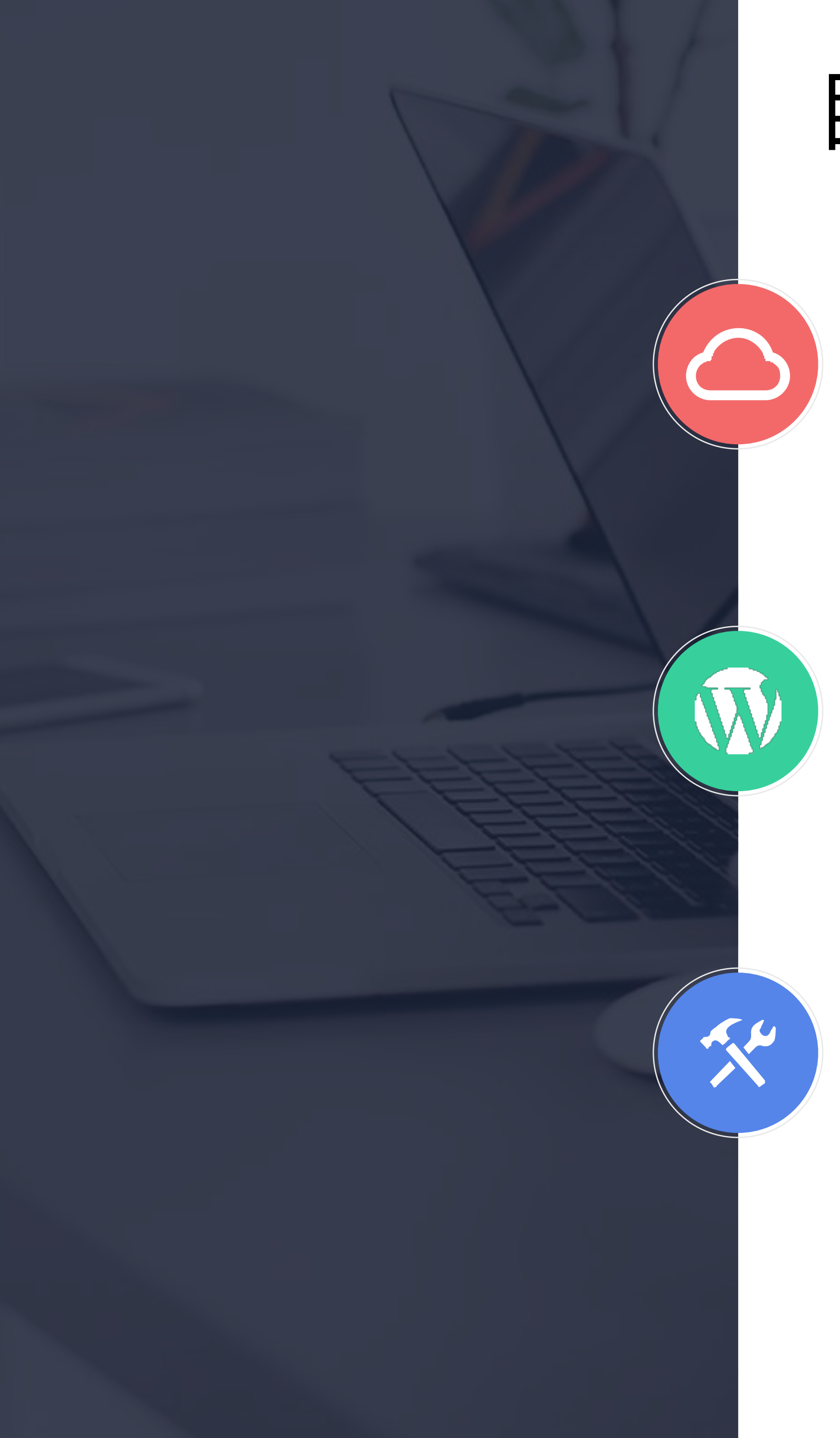

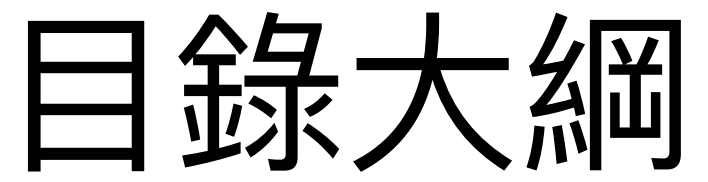

第三方服務介紹 **CloudFlare** WP Remote

WordPress 子佈景

WordPress 維護管理 後台項目管理 嵌入頁首、頁尾代碼 限制媒體檔案規則 忘記管理員密碼

# 介紹子佈景主題建立方式

- 
- 
- 

使用者安裝、更新或移除權限 ★ Jetpack ⾃訂相關⽂章 ★ Jetpack 自訂熱門文章小工具

# CloudFlare - ⼤量網域管理利器

√使用方式簡易 無限網域數量 √ 對應時間快速(一般情況) √免費使用

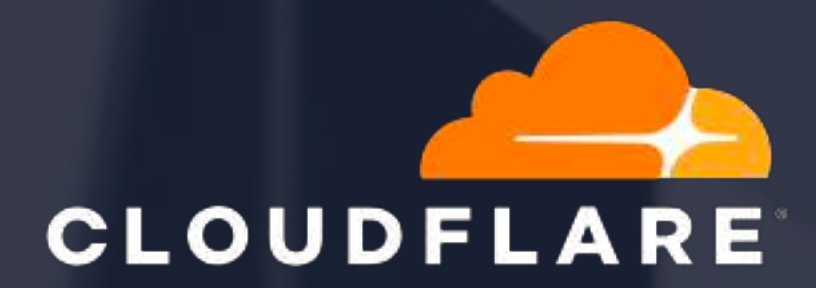

## <sup>4</sup> www.cloudflare.com

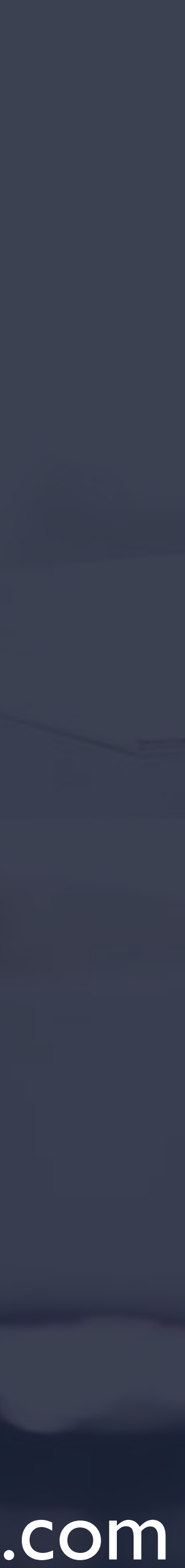

## CloudFlare 網域管理

設定 DNS 紀錄

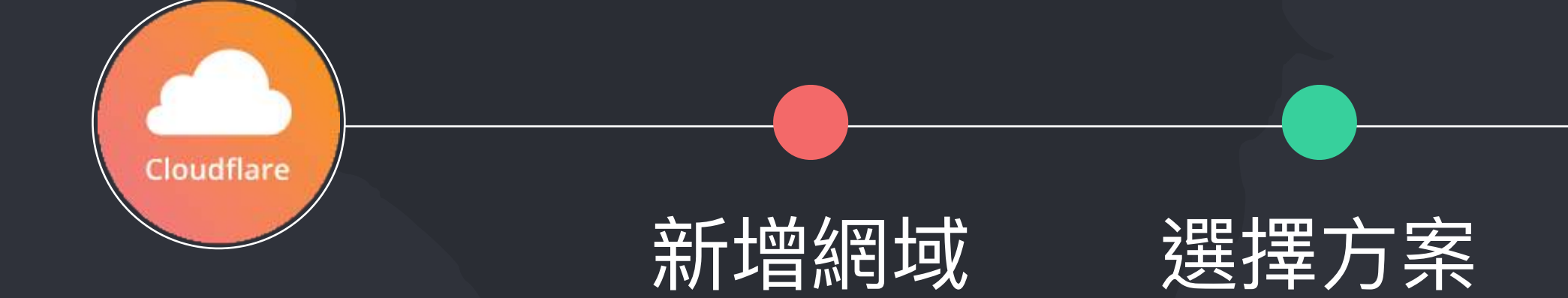

### Add your site

DNS query result

指向 Nameserver

Select a Plan

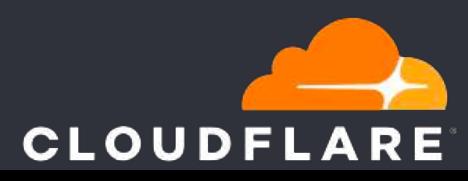

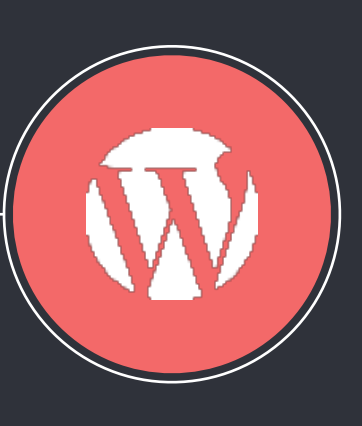

Change your Nameserver

等待 DNS 對應

Waiting for DNS

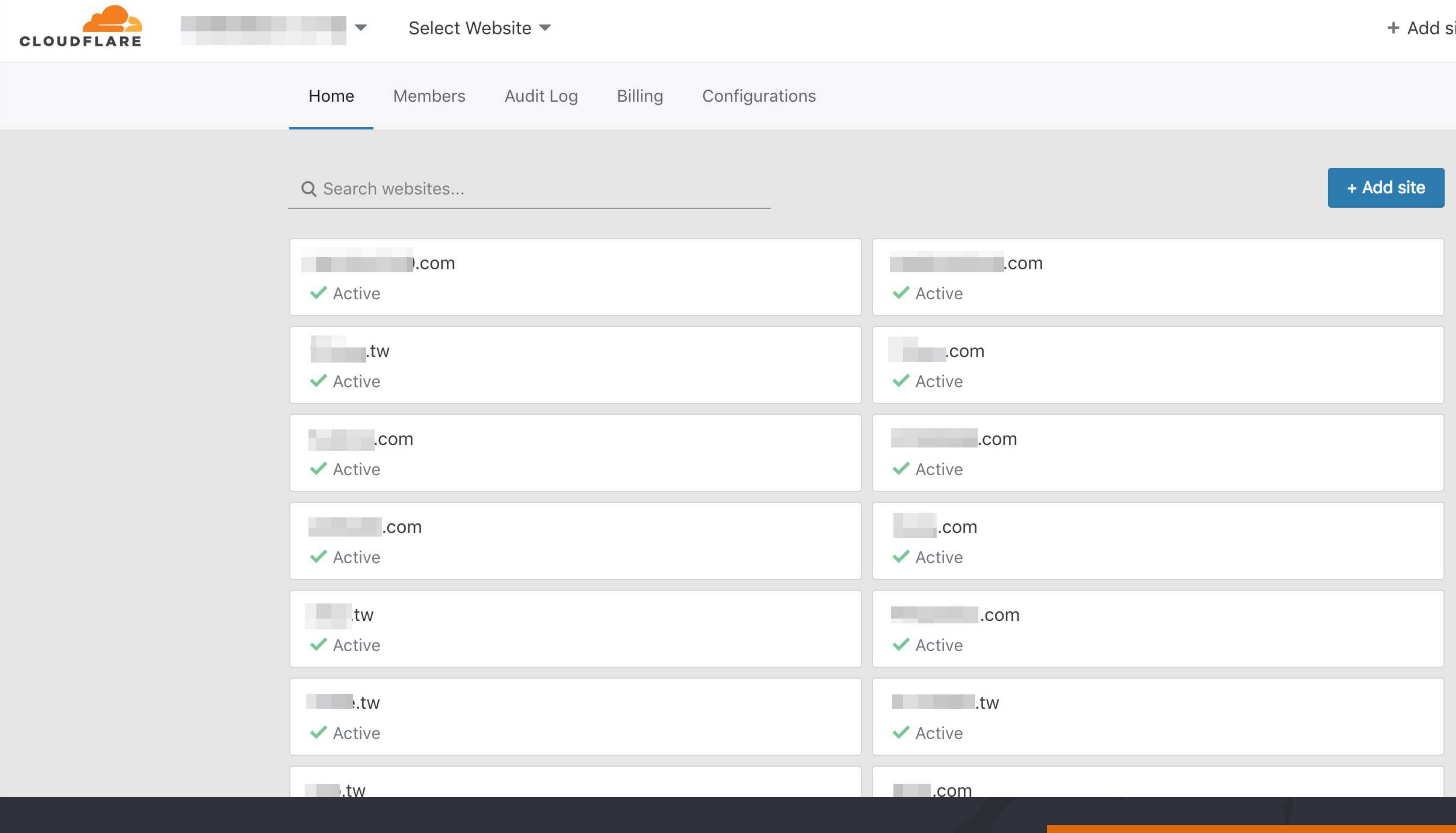

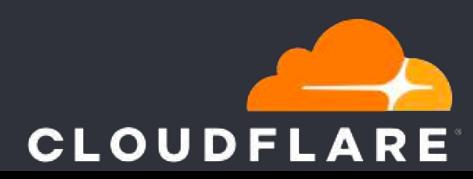

Support  $\blacktriangledown$ site

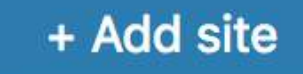

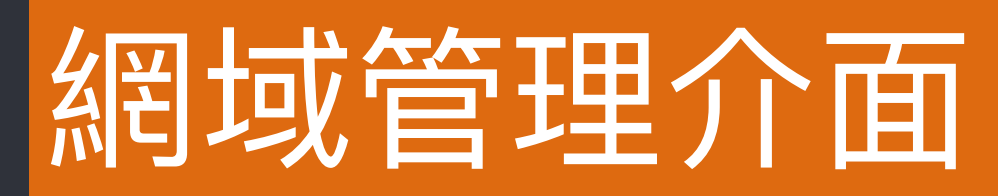

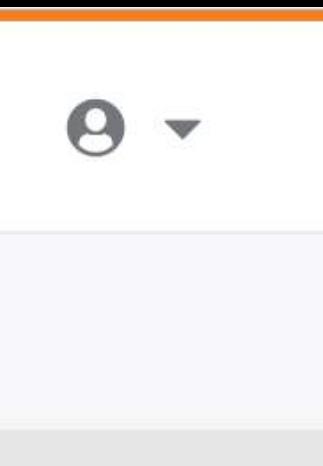

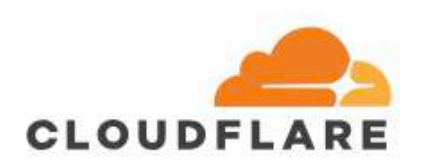

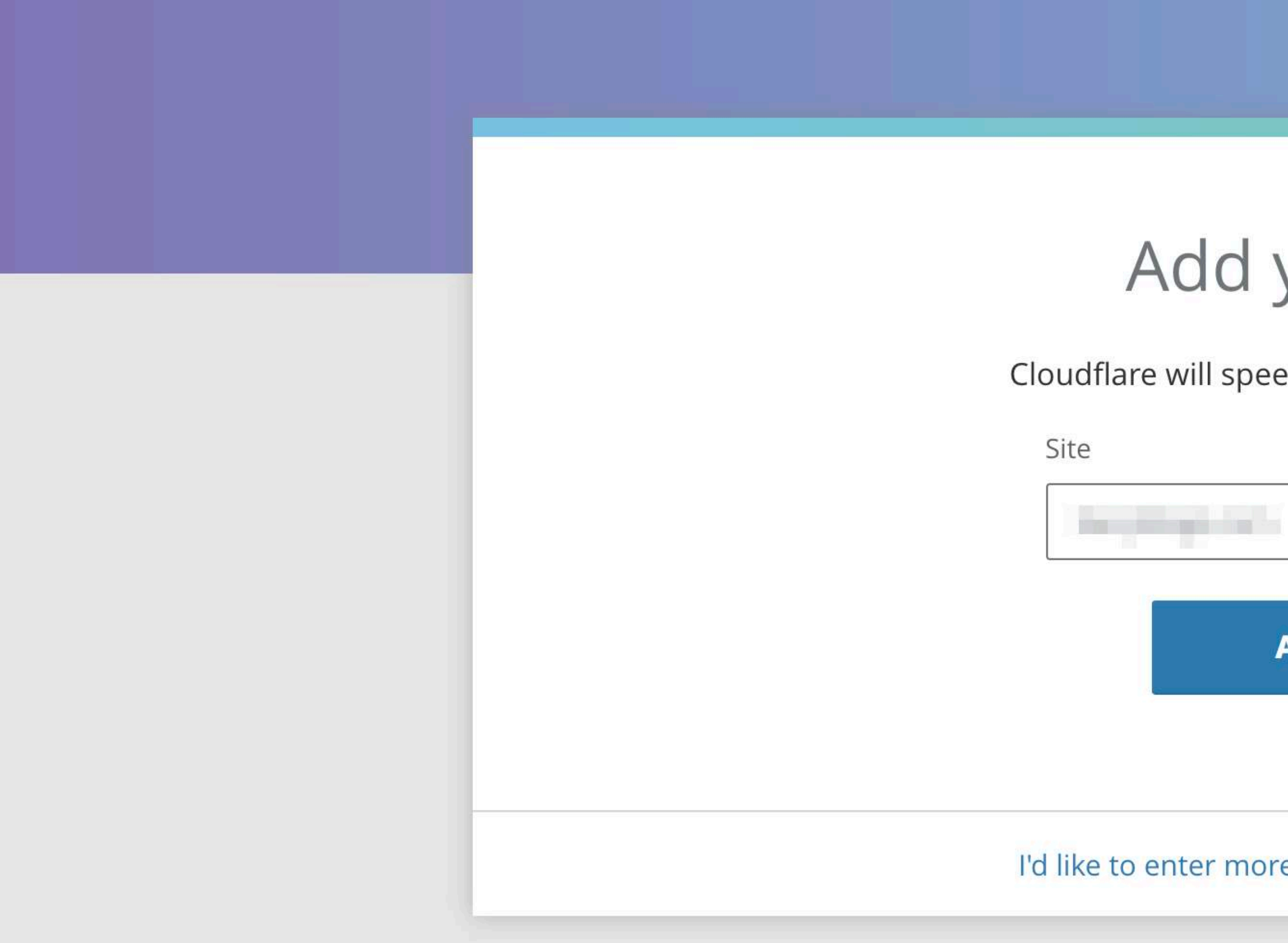

the control of the control of the con-

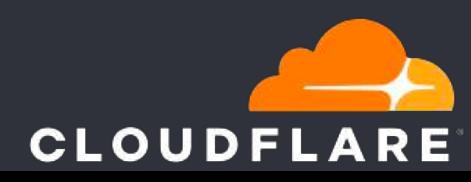

## Add your site

Cloudflare will speed up and protect your site.

**Add Site** 

I'd like to enter more than one domain at a time

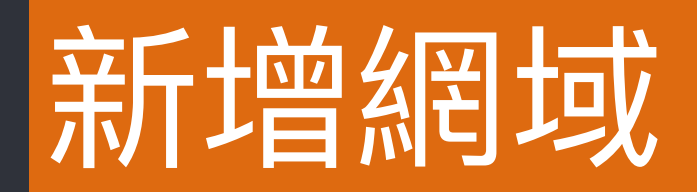

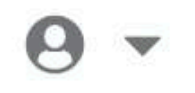

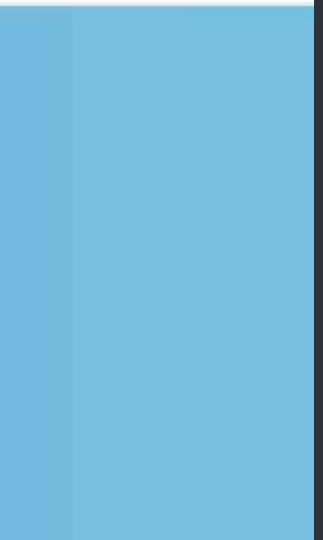

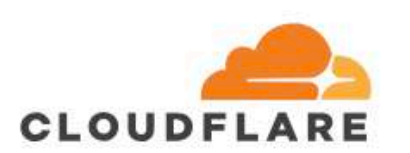

the contribution of control and

## Select a Plan

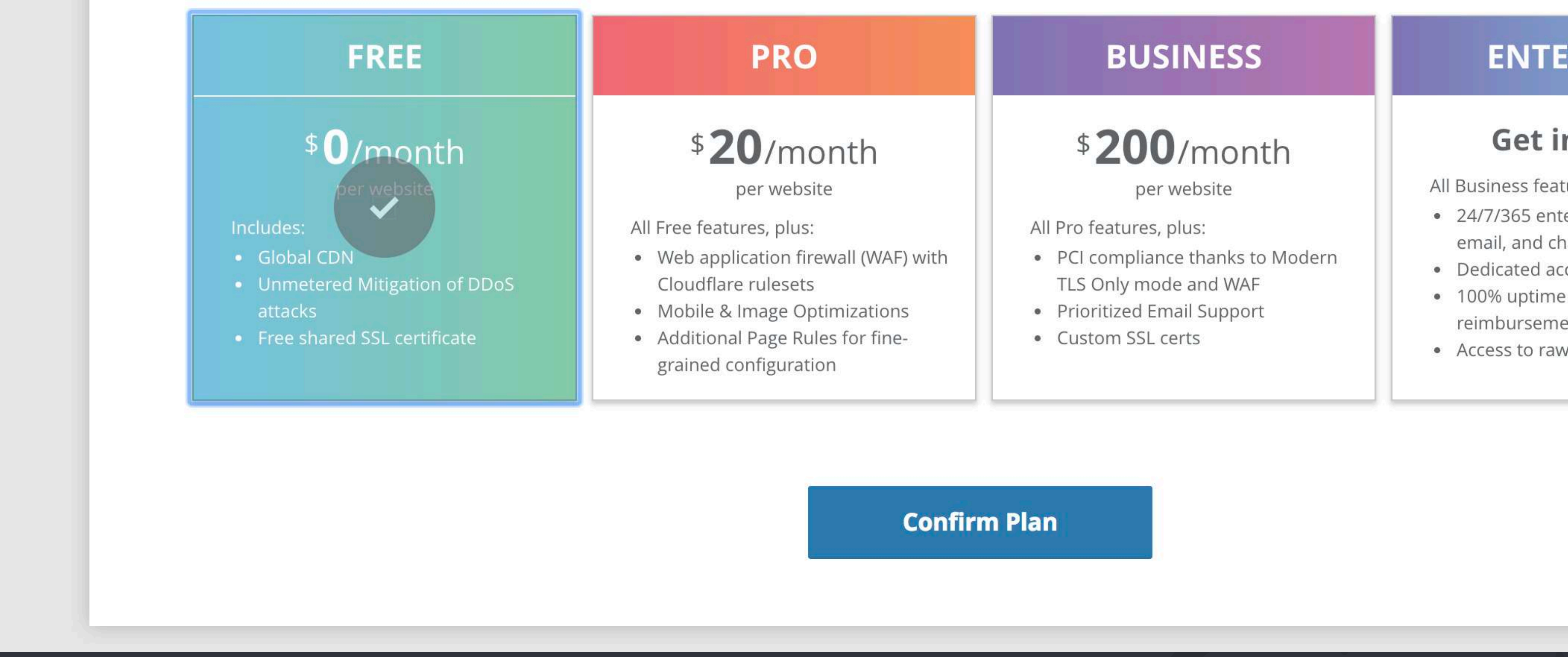

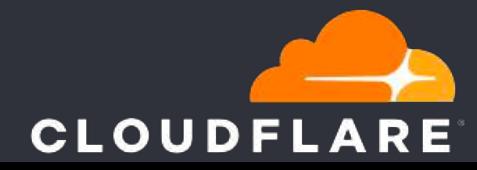

### **ENTERPRISE**

### **Get in Touch**

All Business features, plus:

- 24/7/365 enterprise-grade phone, email, and chat support
- Dedicated account team
- 100% uptime guarantee with 25x reimbursement SLA
- Access to raw request logs

#### **Learn More**

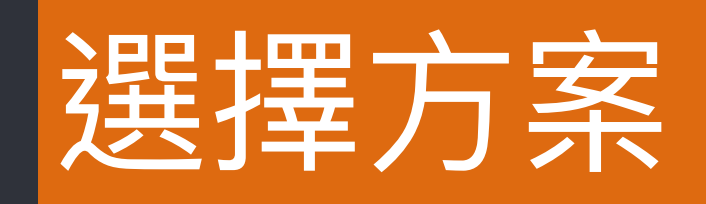

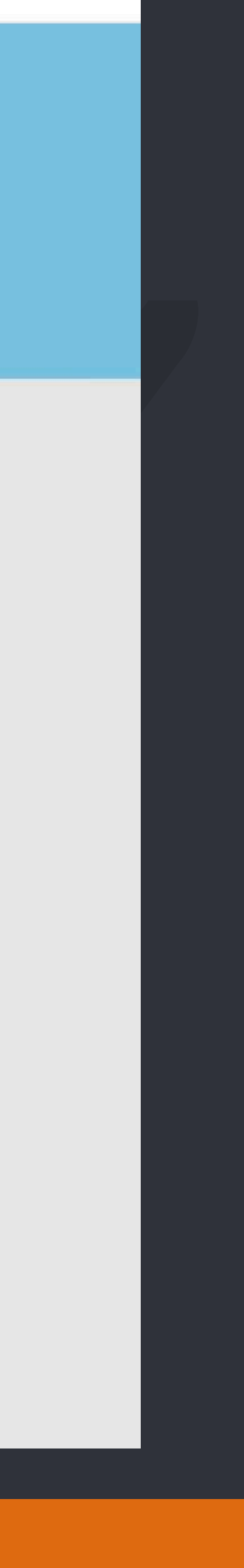

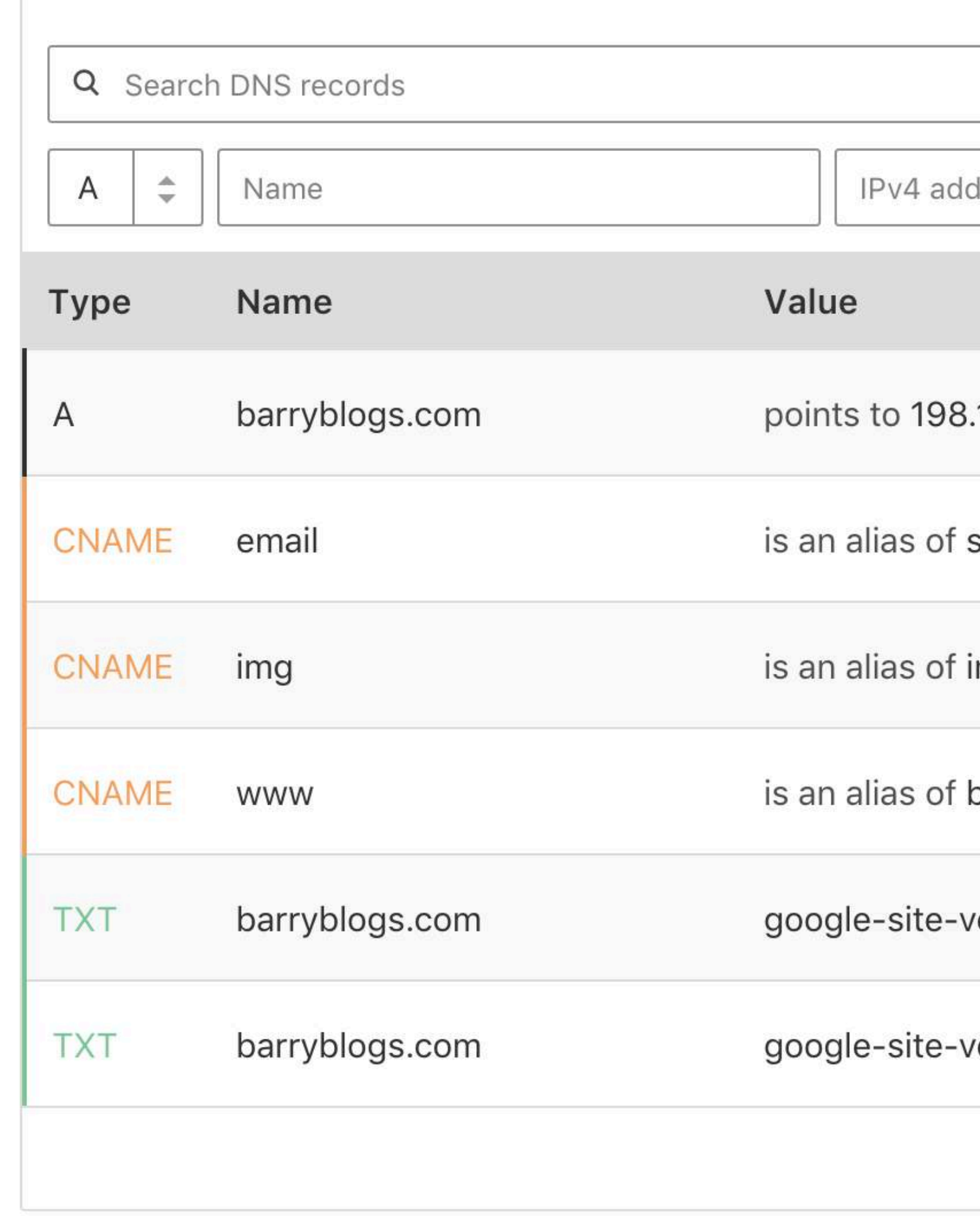

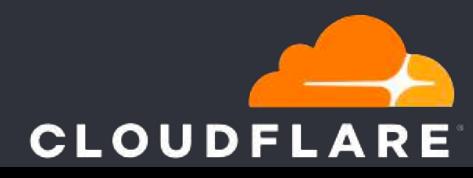

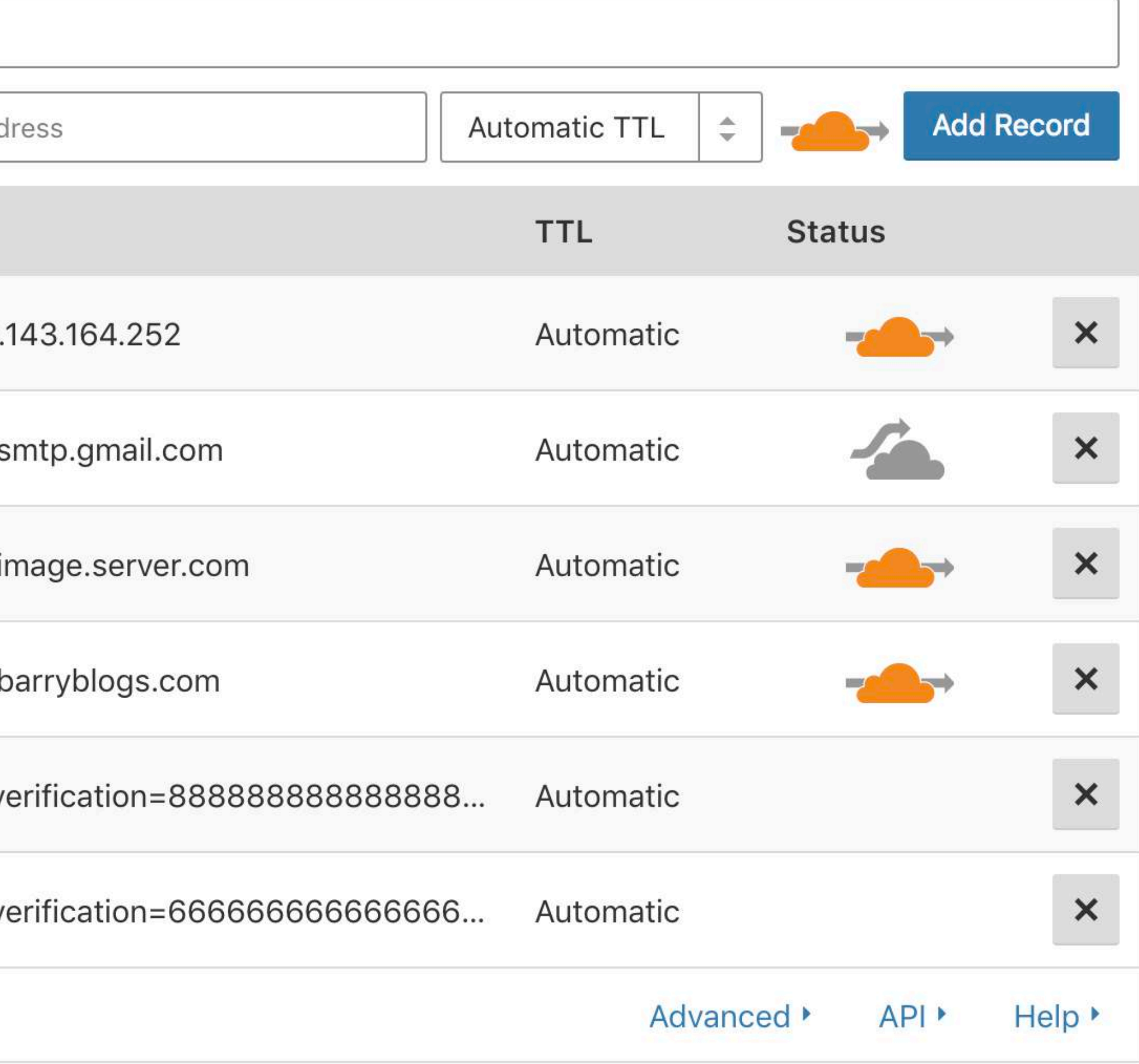

**Continue** 

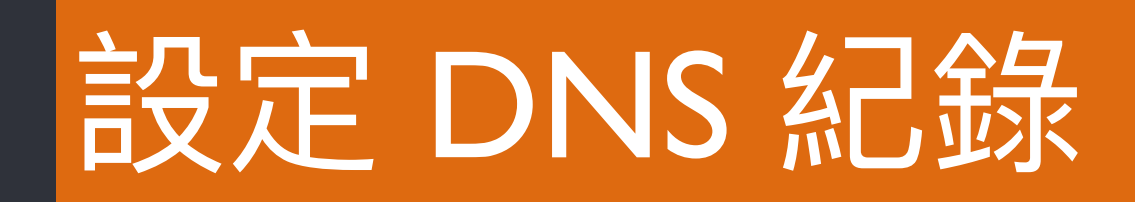

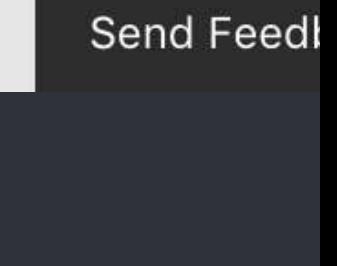

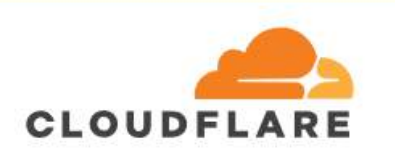

the contribution of contributions

## Change your Nameservers

To activate barryblogs.com you must point your nameservers (DNS) to Cloudflare. In order to start receiving all the speed and security benefits of Cloudflare, you'll need to change the nameservers configured at your domain registrar to the ones below:

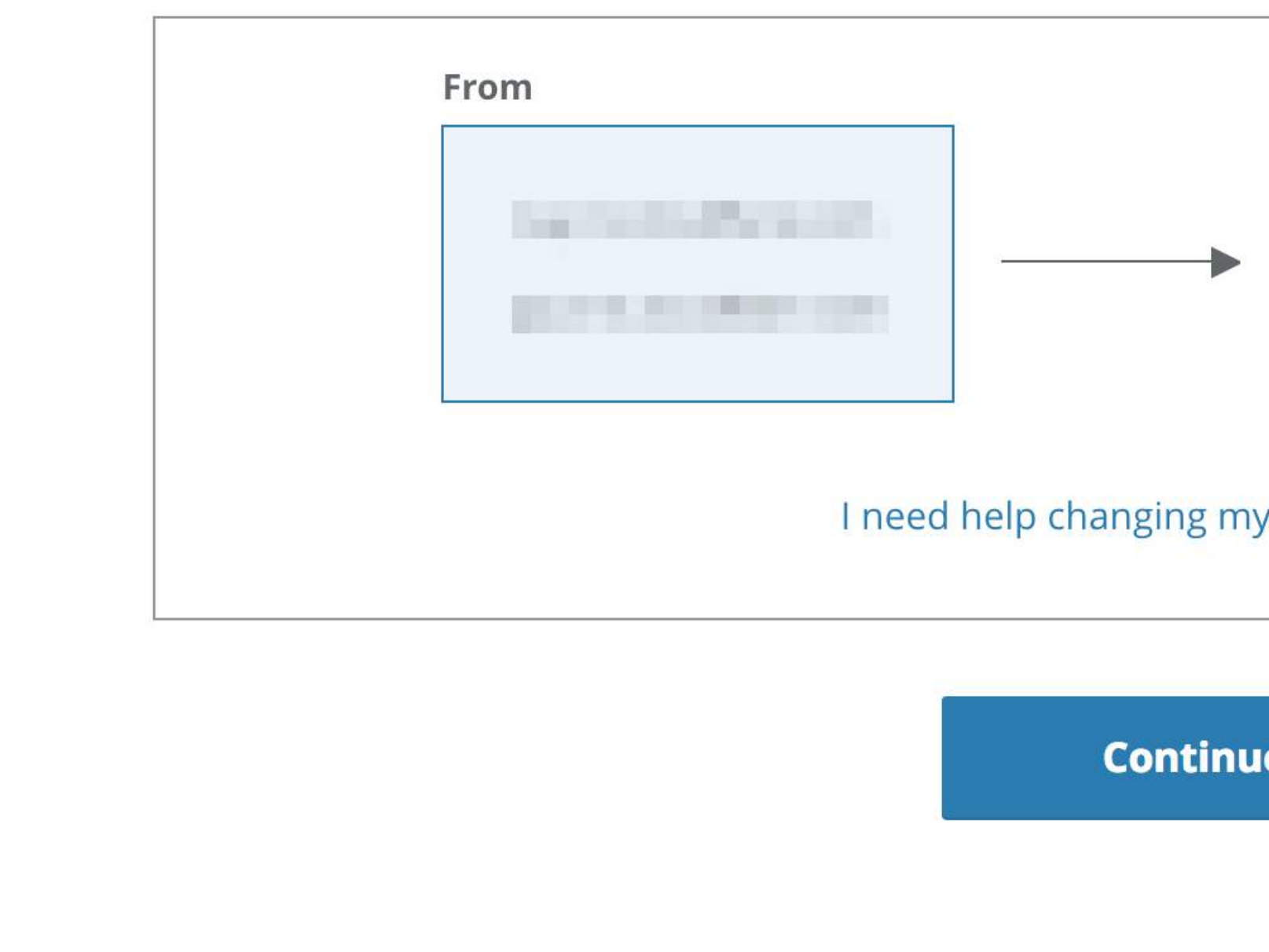

The control of the control of the con-

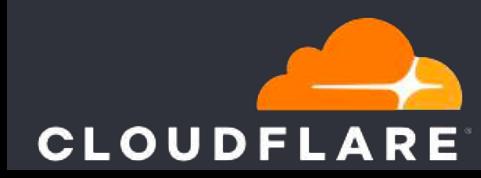

 $\theta$  -

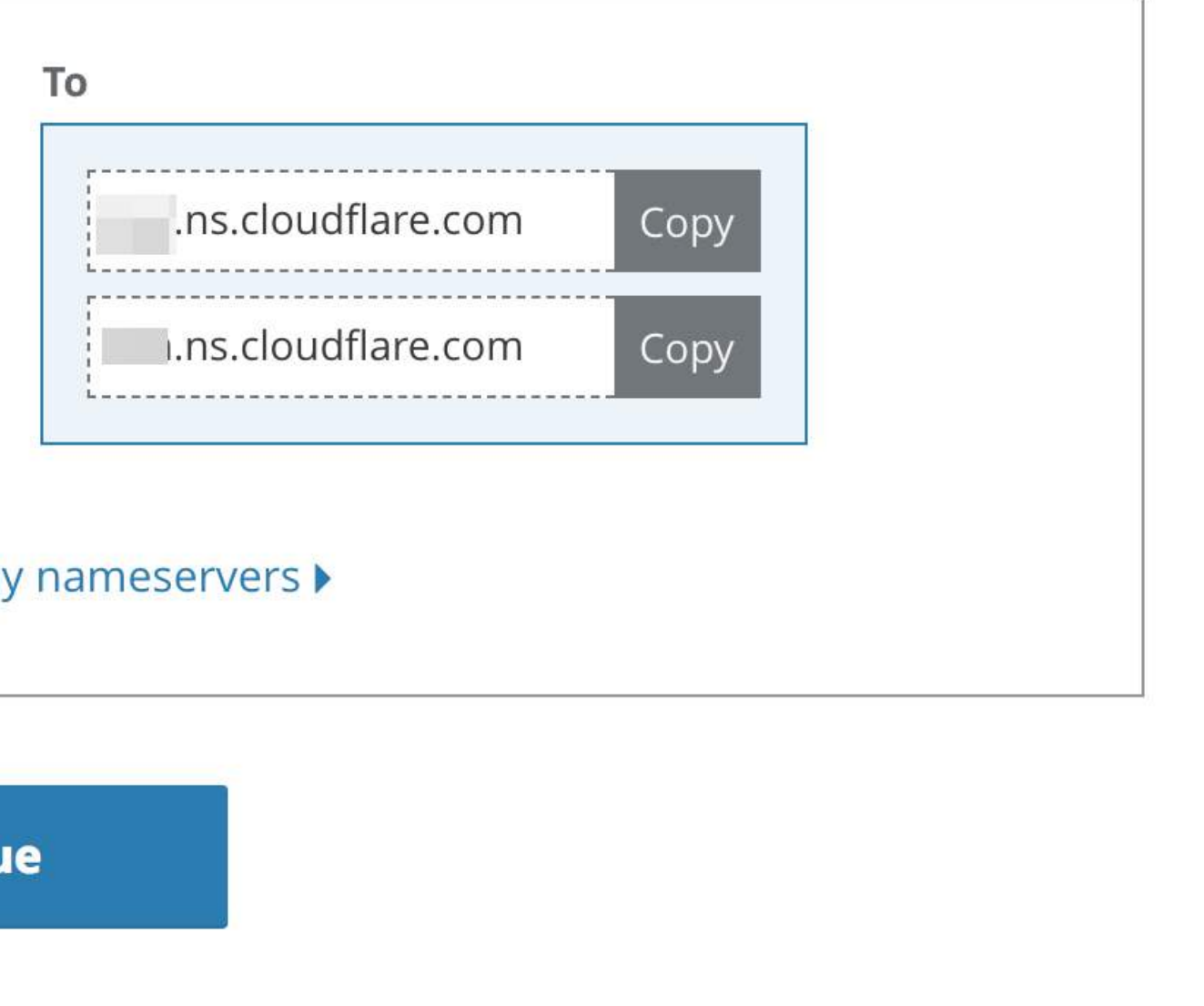

# 指向 Nameserver (CloudFlare)

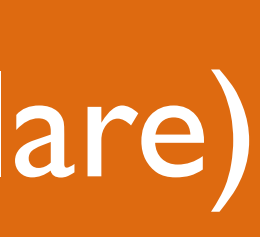

## & gandi.net 我的帳户

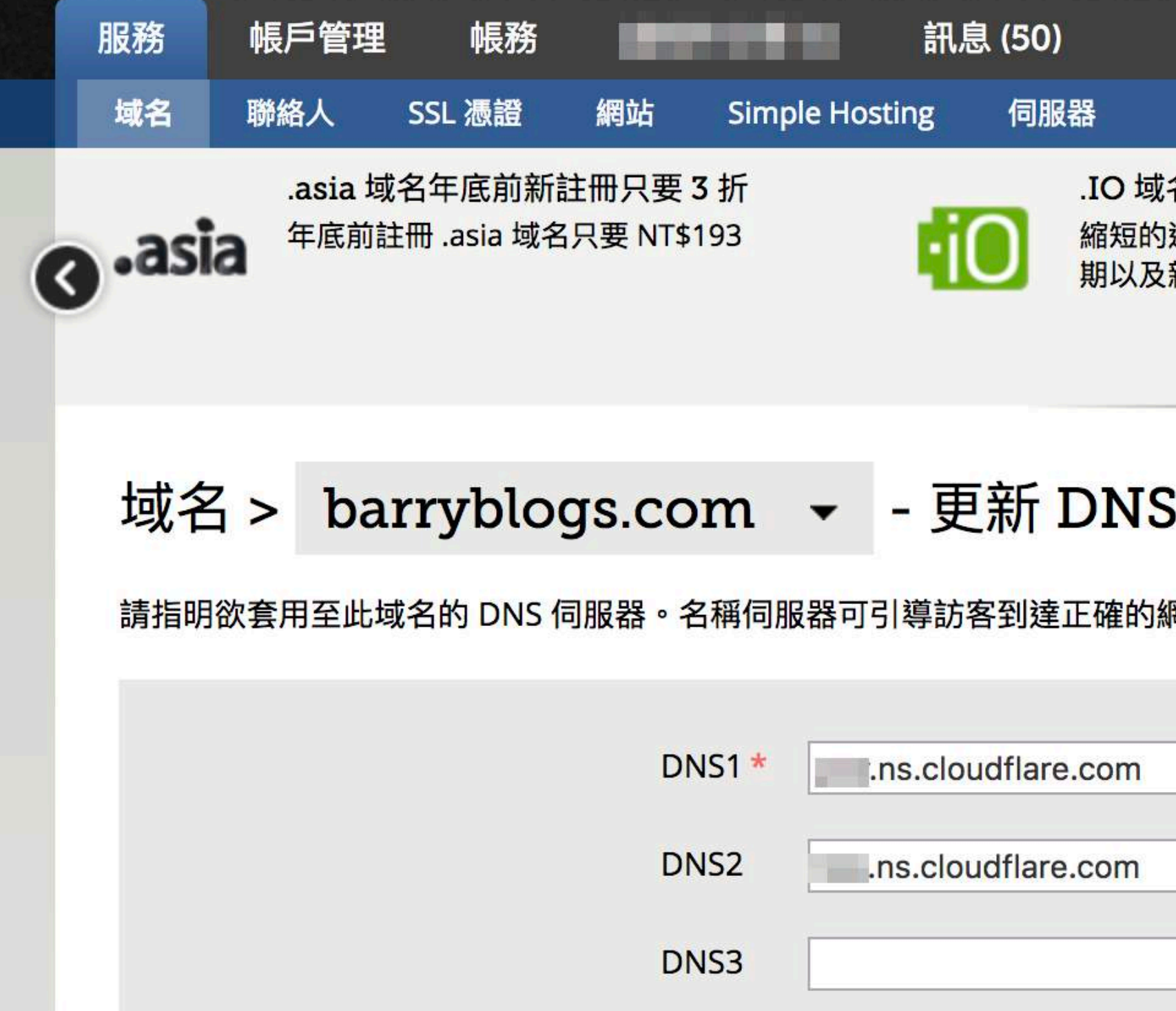

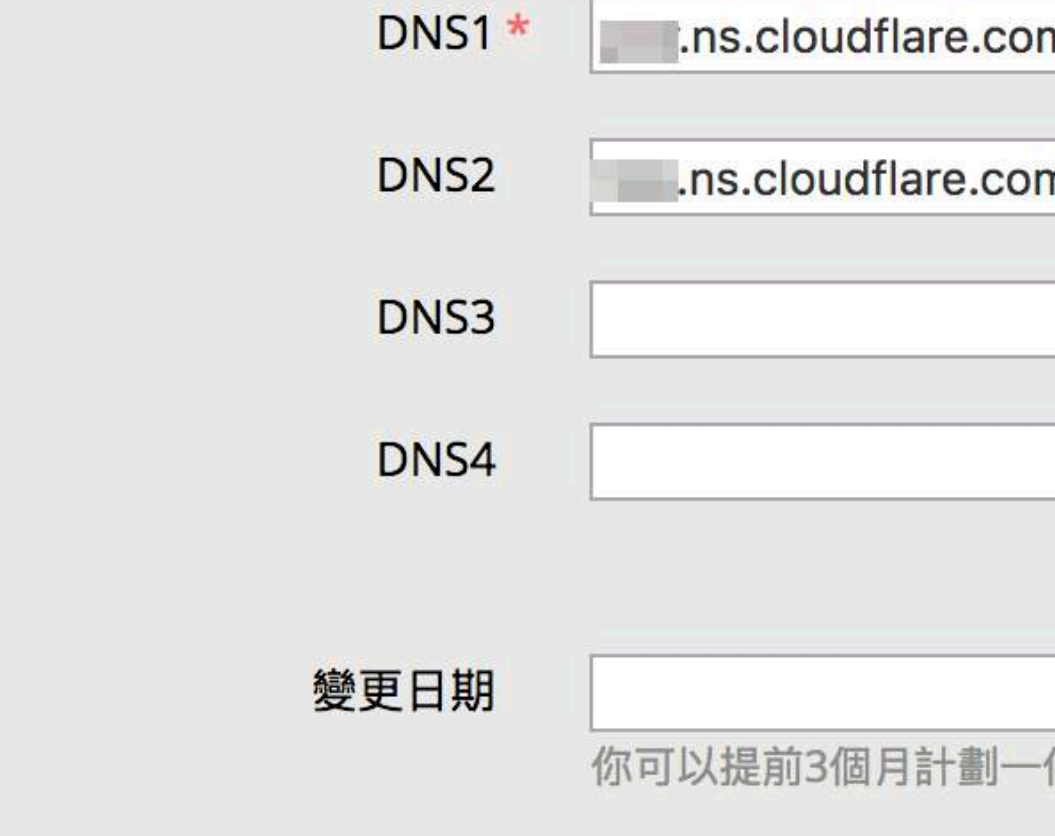

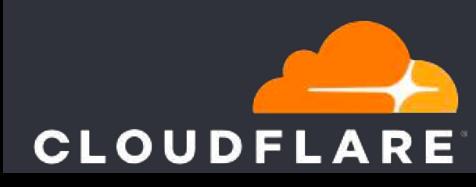

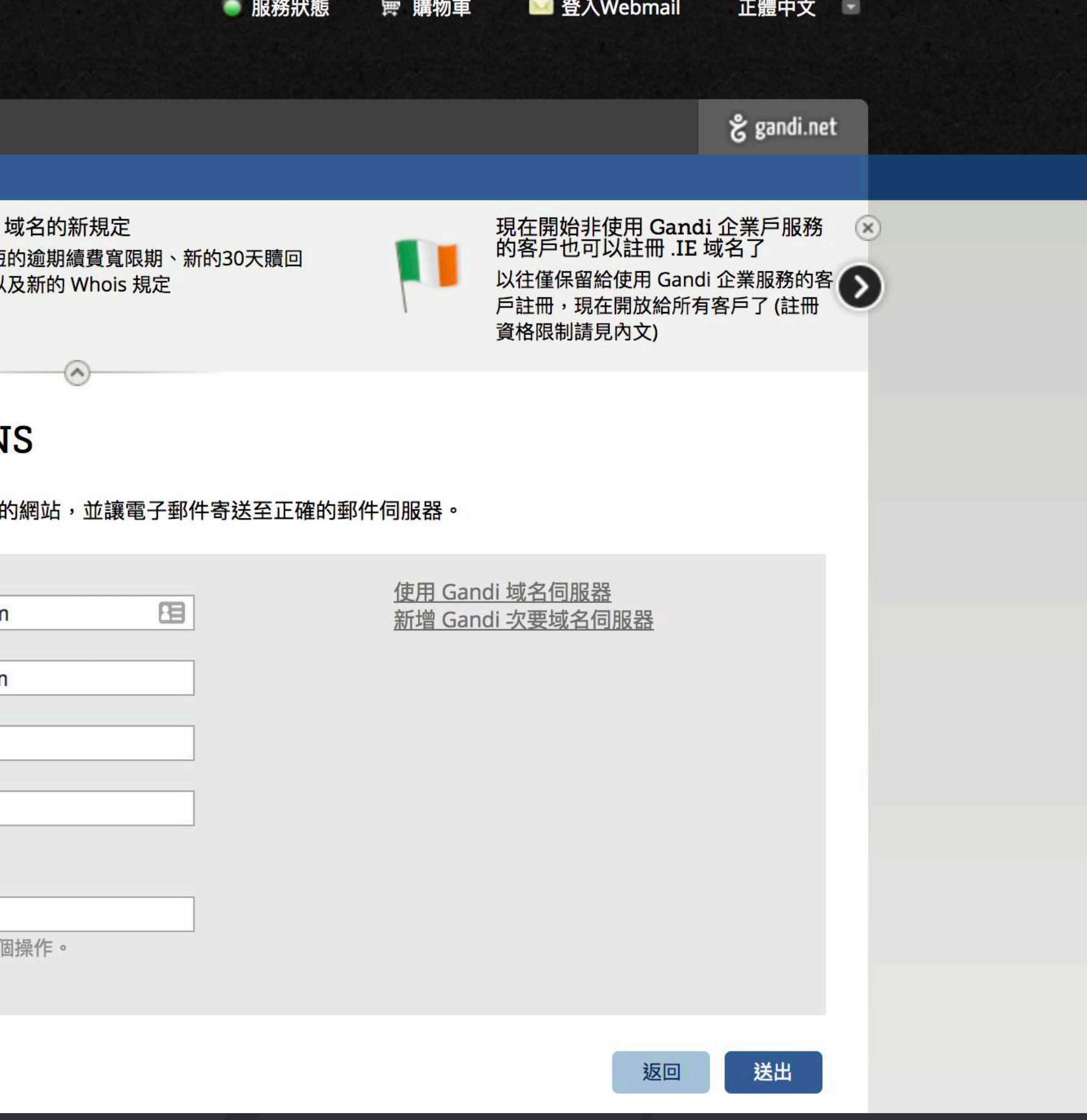

## 指向 Nameserver (網域商)

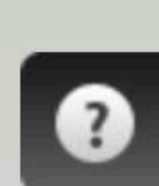

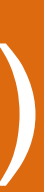

## IP Info

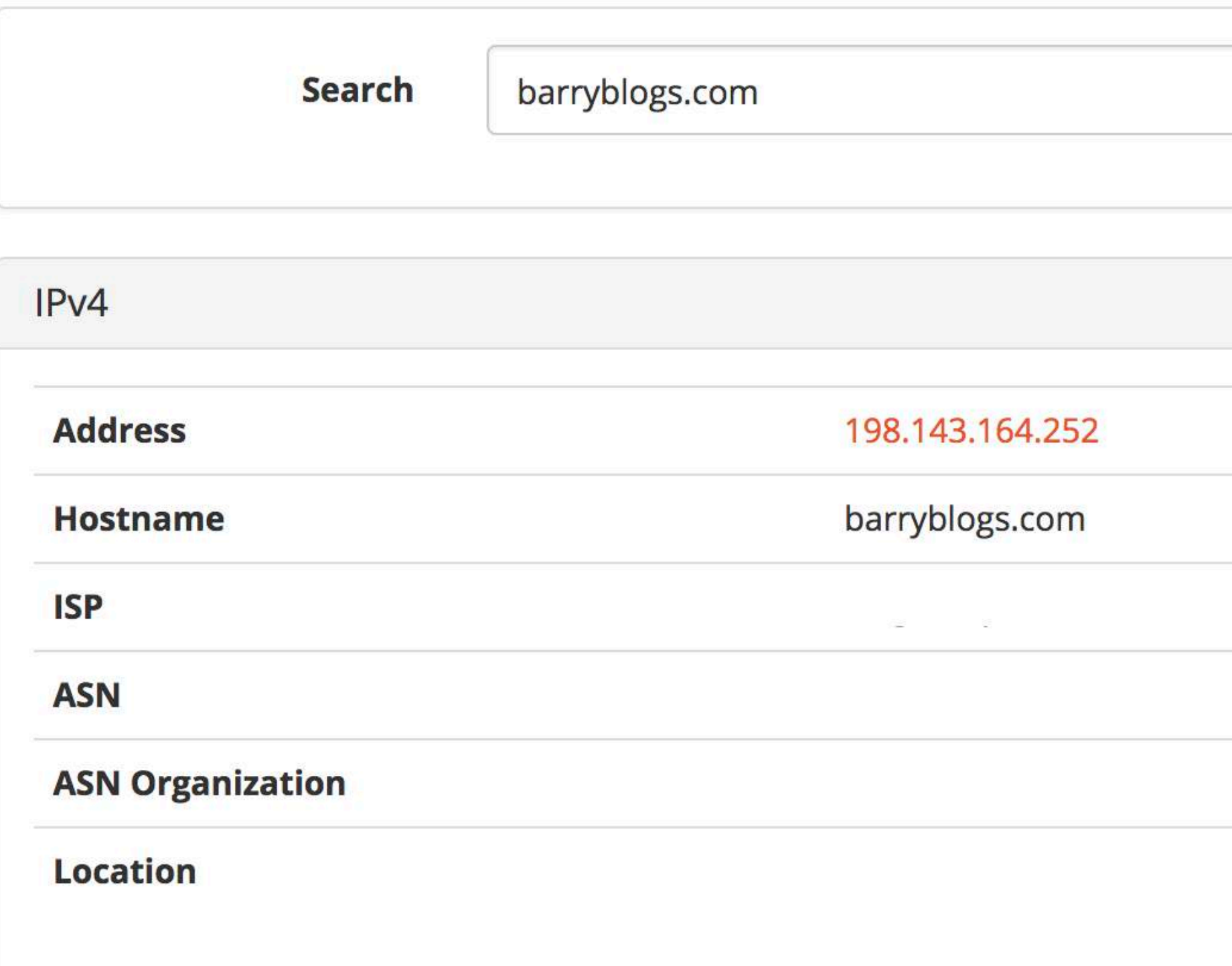

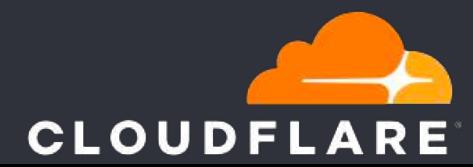

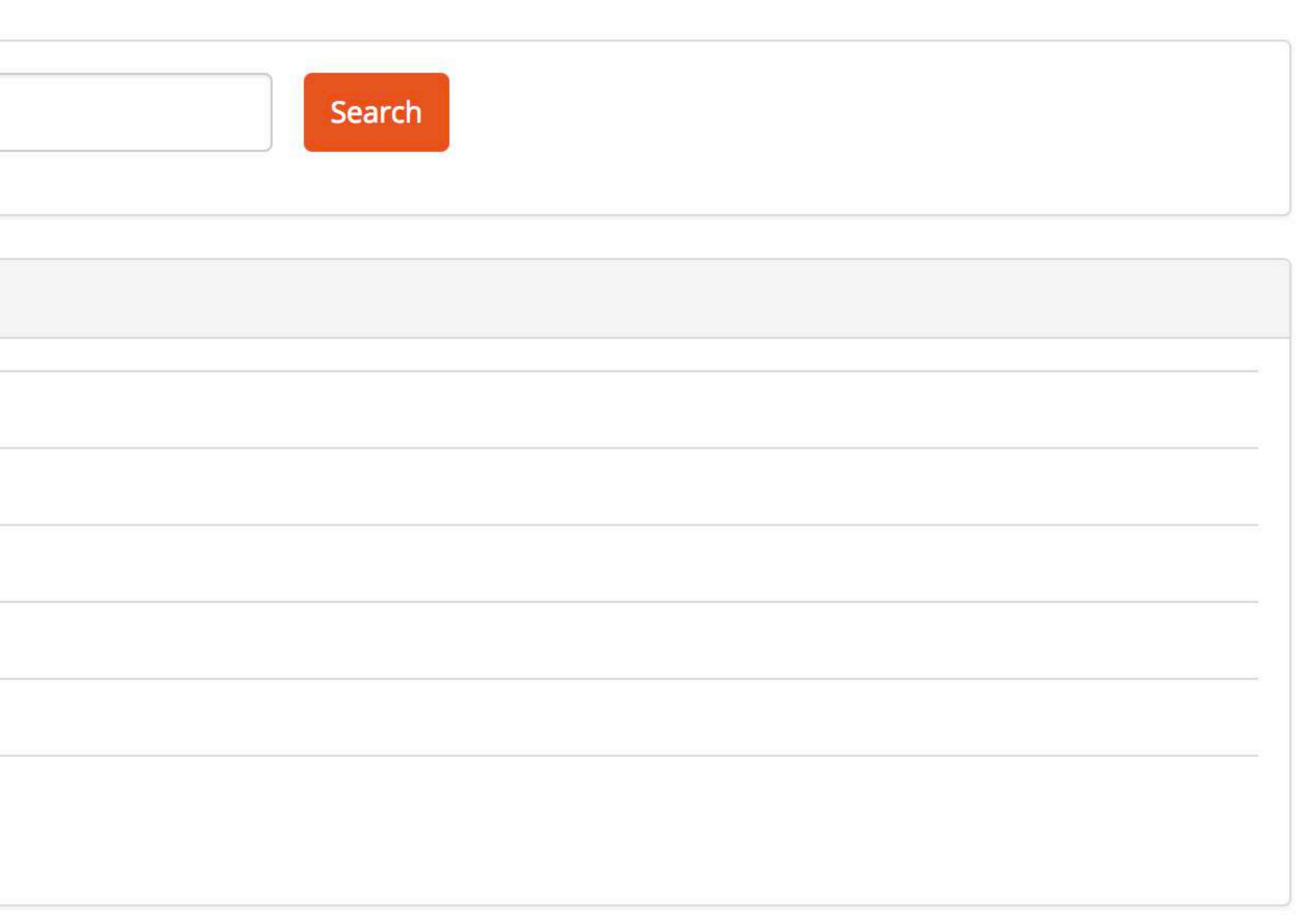

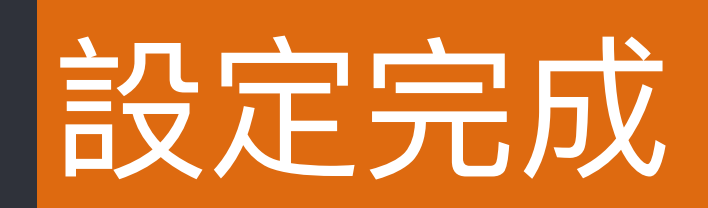

# WP Remote - 多網站維護的解決方案

√使用方式簡易 √無限網站數量 √免費使用

WPREMØTE

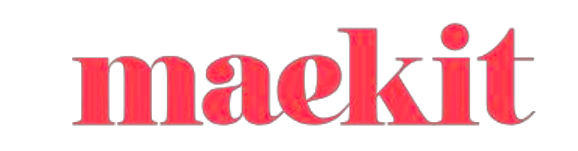

## <sup>13</sup> wpremote.com

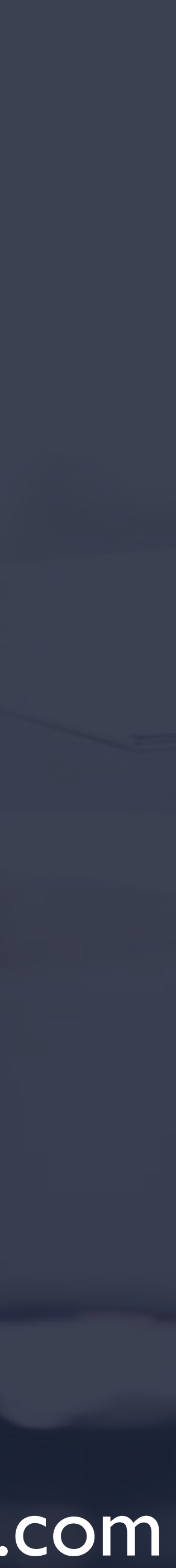

## WP Remote 網站管理

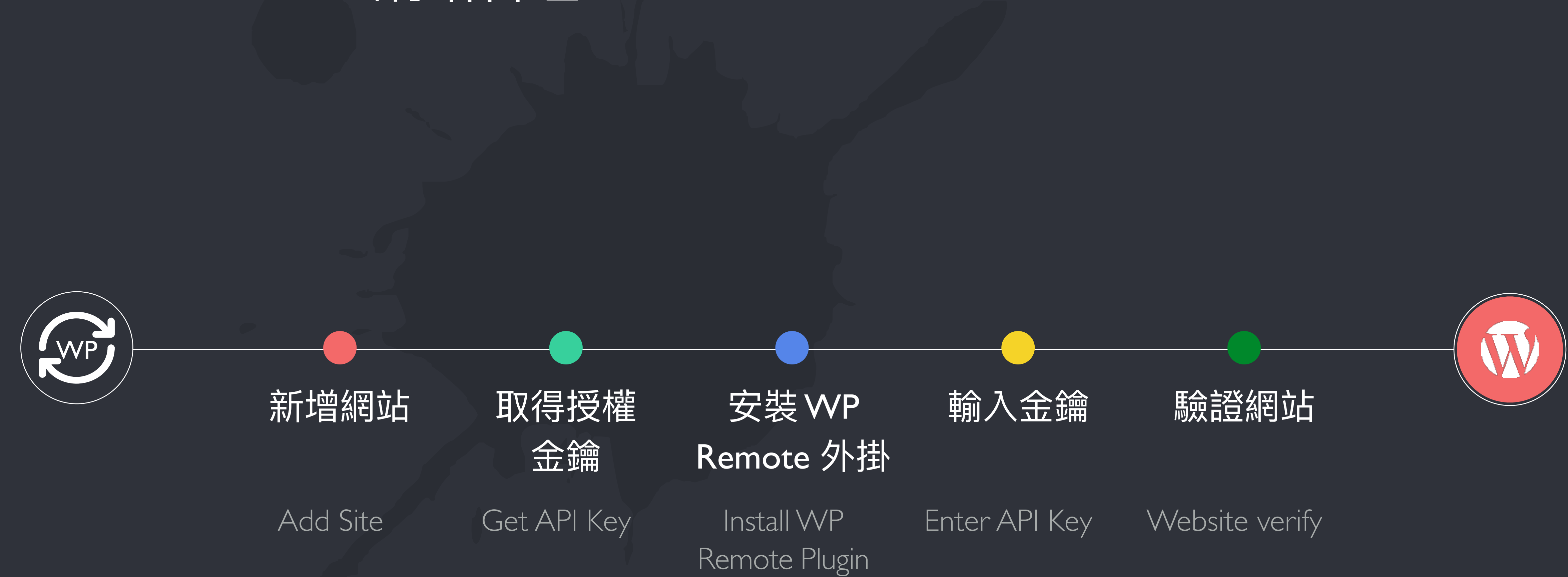

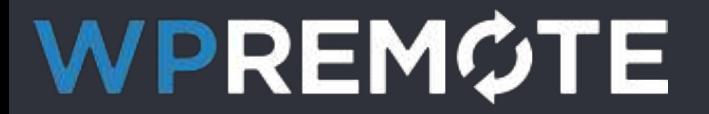

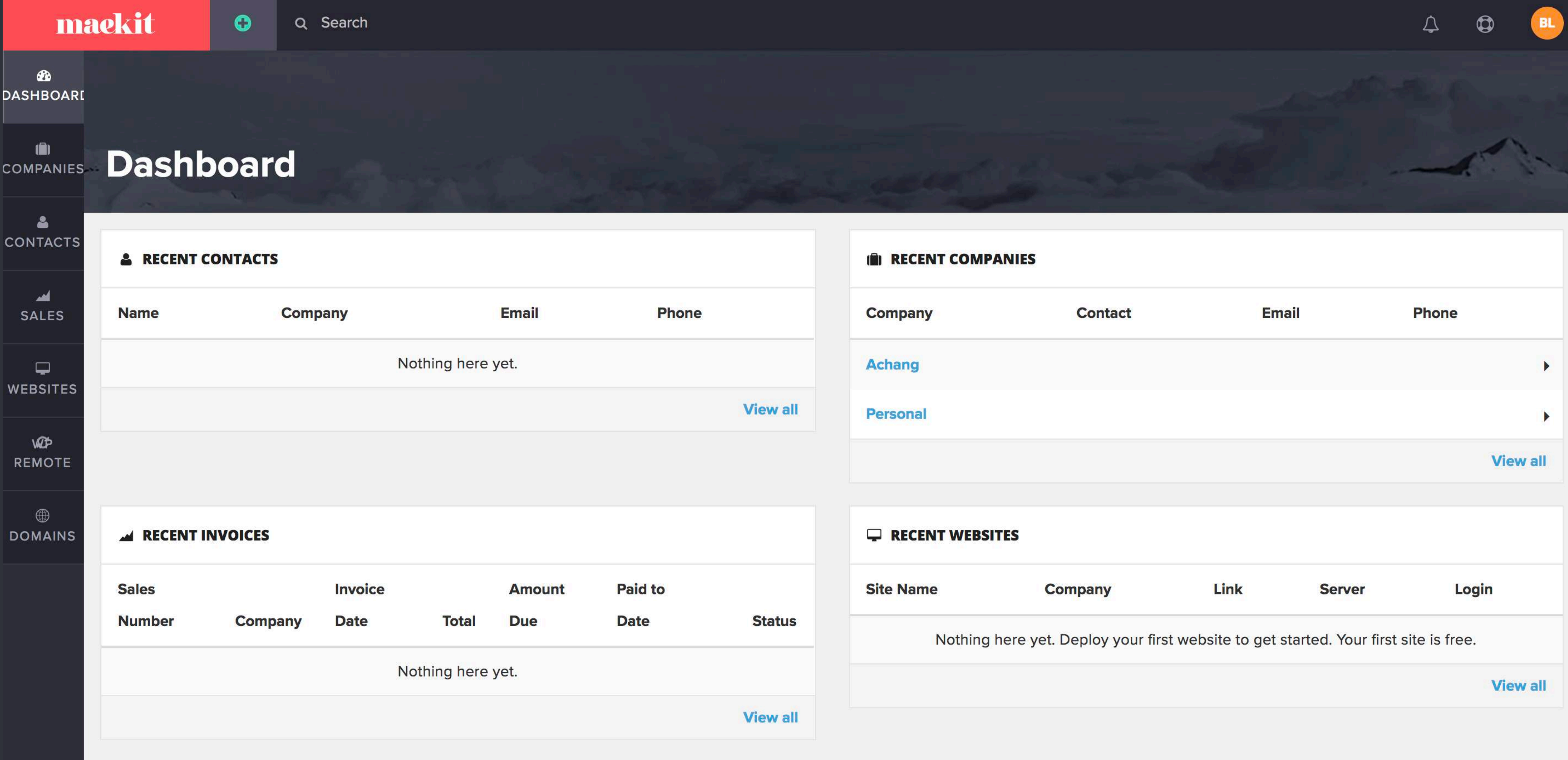

## WPREMOTE

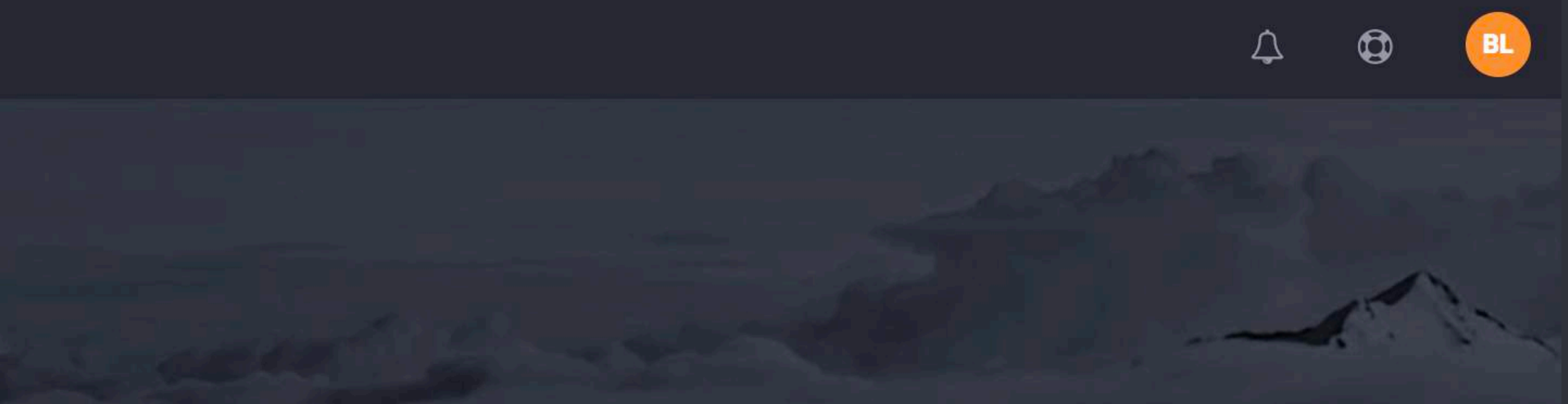

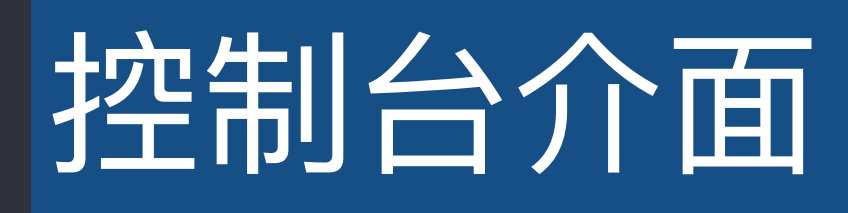

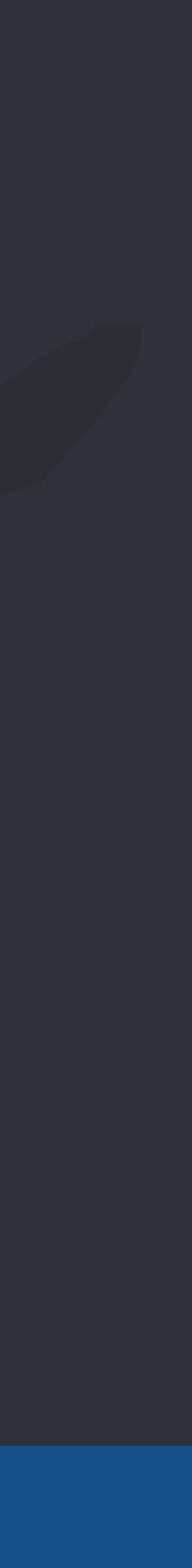

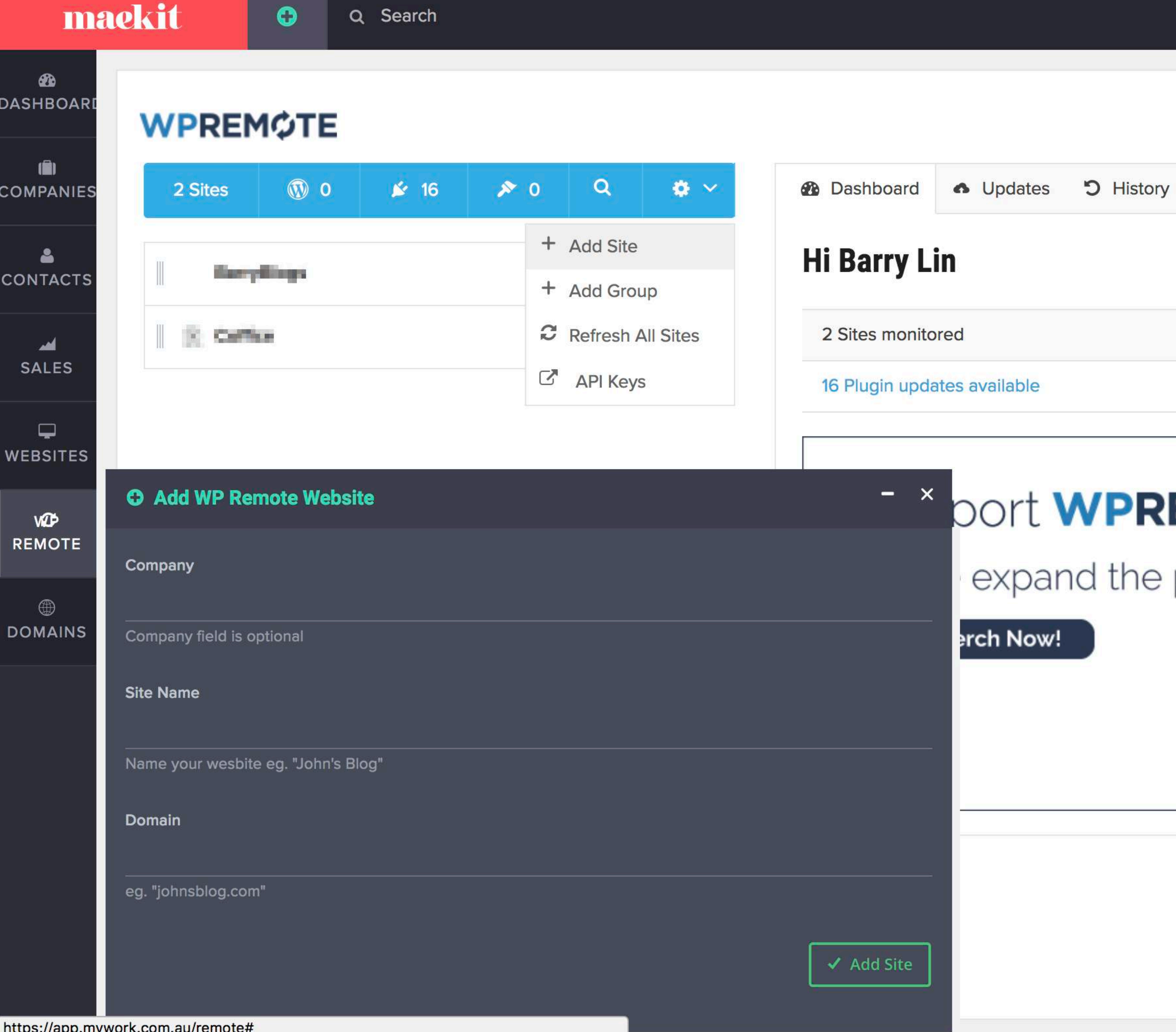

https://app.mywork.com.au/remote#

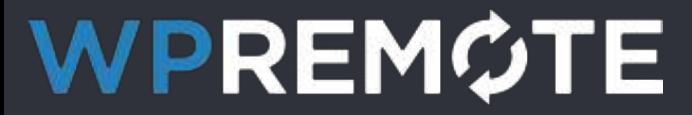

# $\lambda$ **EXECUTE WPREMCTE** ╱ expand the platform ╱ **WPREMOTE** —  $\checkmark$

# 網站管理介面(新增網站)

 $\begin{array}{c} \Delta \end{array}$ 

 $\bullet$ 

BL.

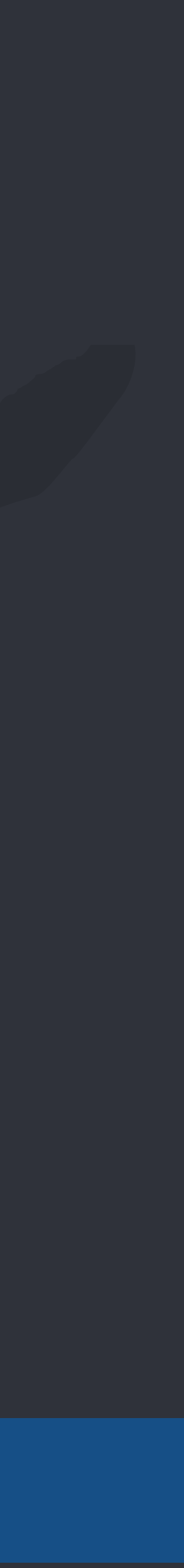

#### maekit  $\bullet$ Q Search

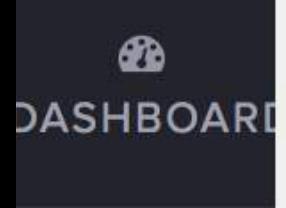

#### $\blacksquare$ COMPANIES

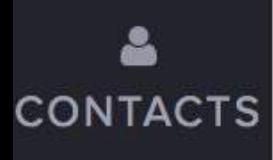

### ᆇ **SALES**

 $\Box$ **WEBSITES** 

**VOD REMOTE** 

 $\circledast$ **DOMAINS** 

### **WPREM¢TE**

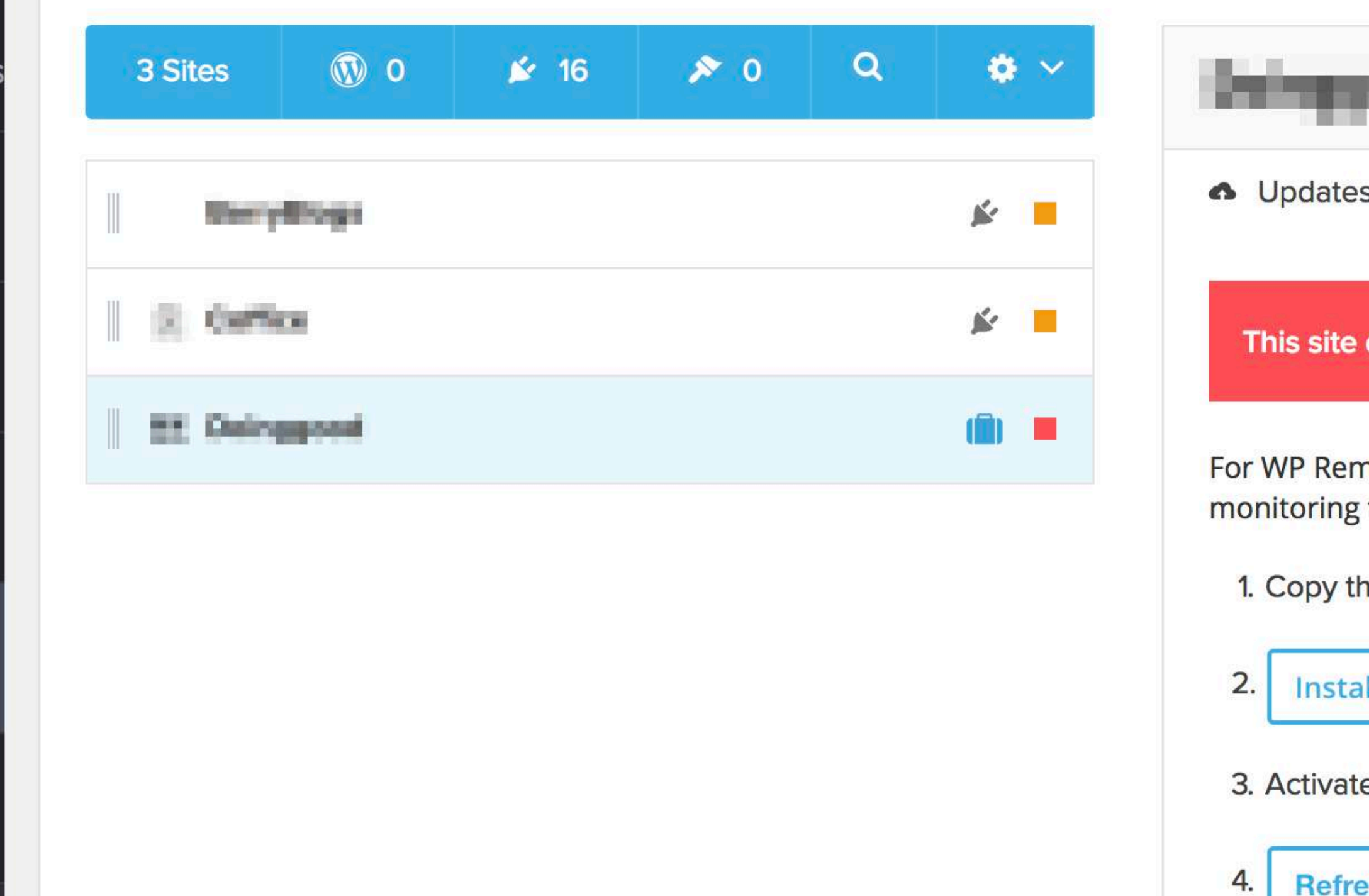

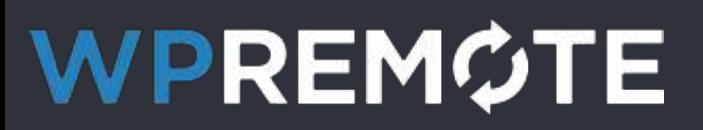

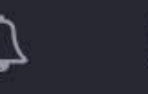

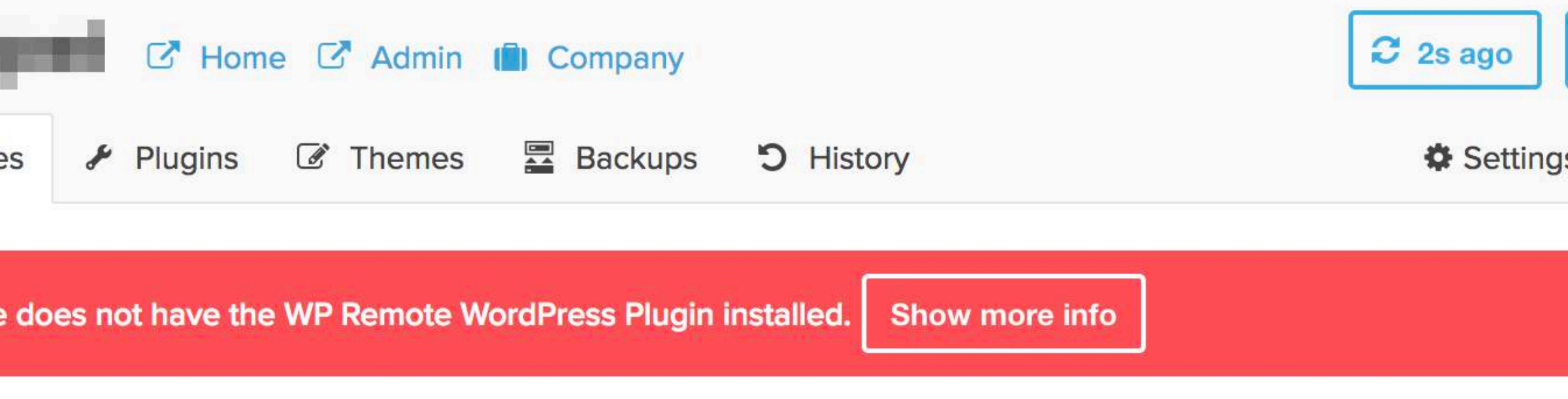

For WP Remote to communicate with your site, you must install the WP Remote plugin. Follow the instructions below to start monitoring this site.

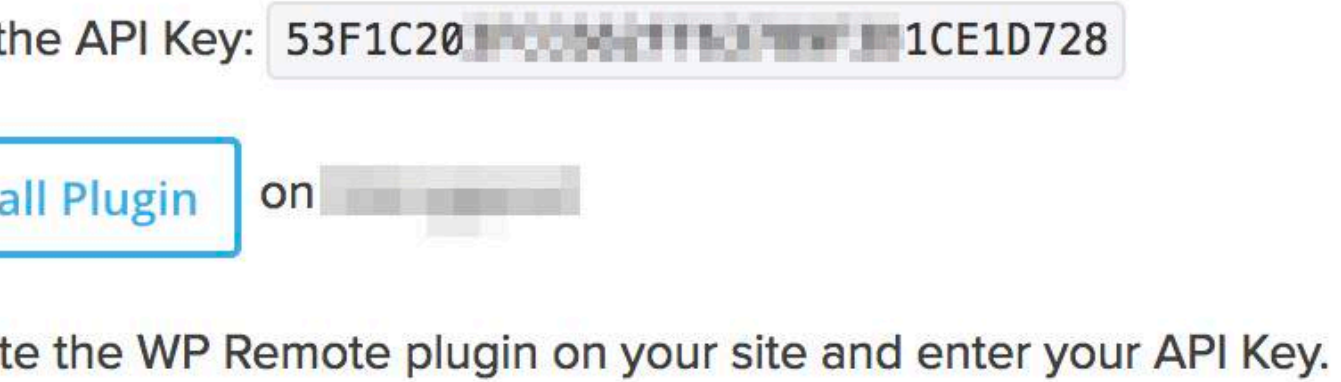

your site to verify it had been correctly installed. **Refresh** 

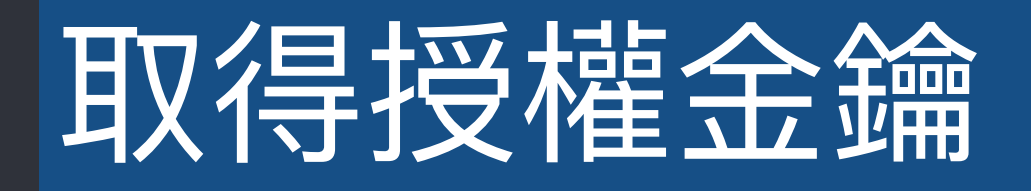

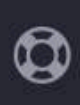

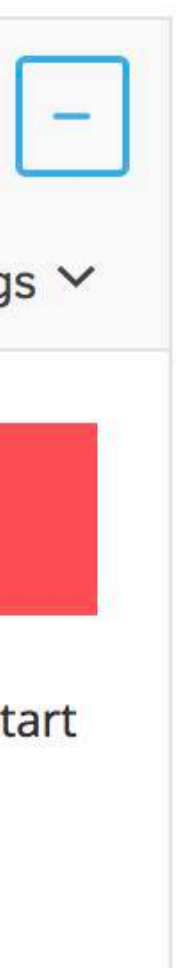

BL

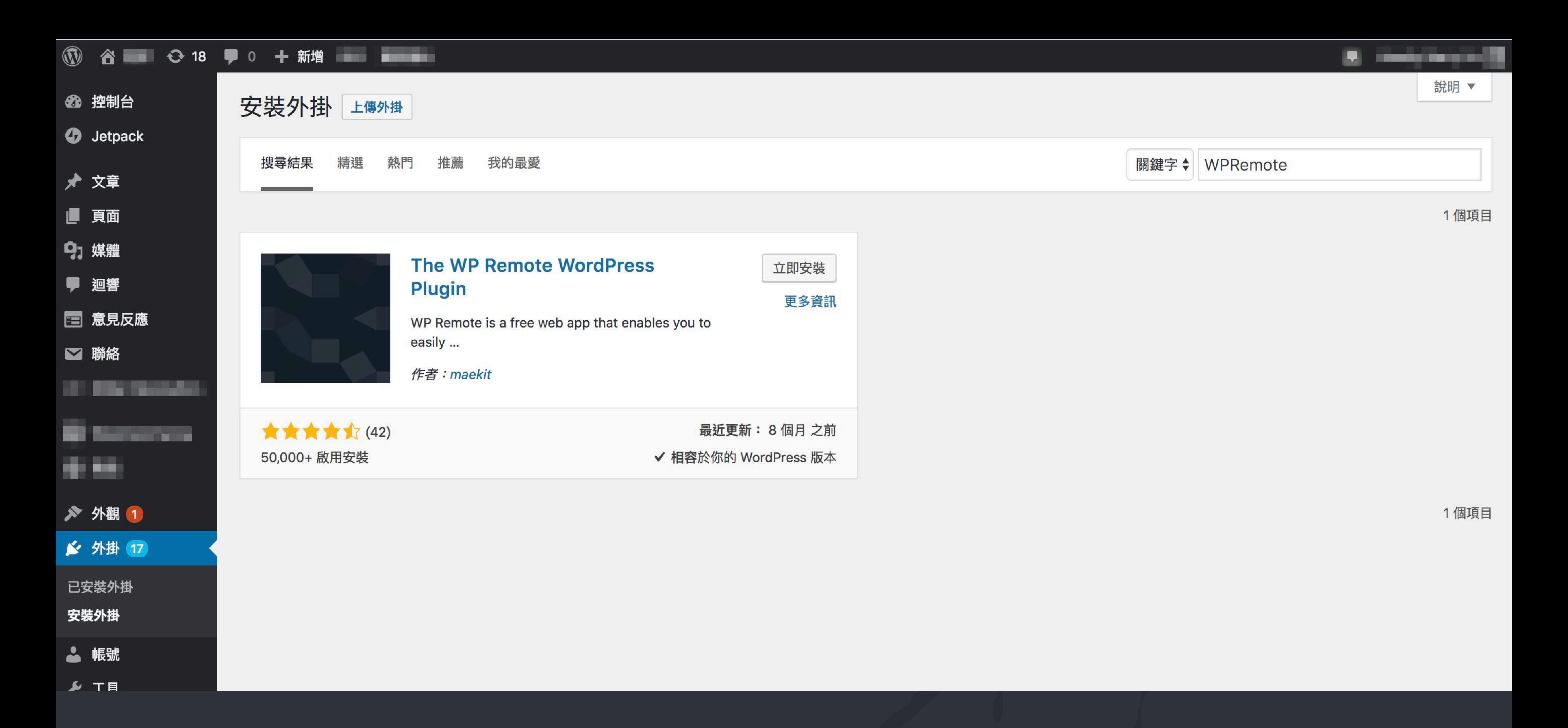

### WPREMOTE

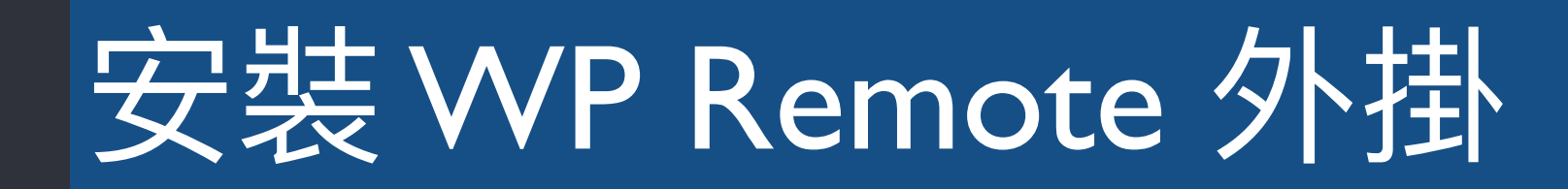

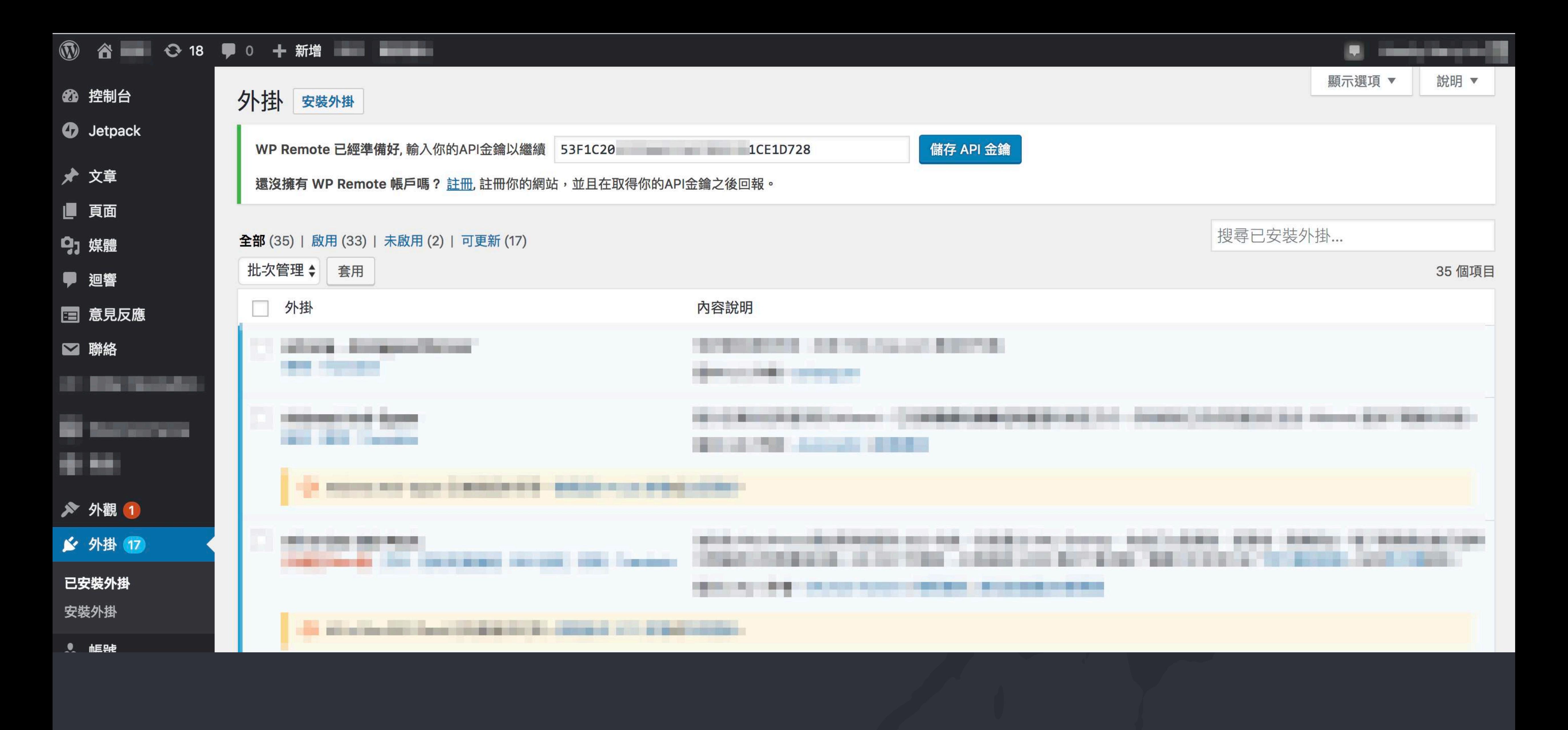

### WPREMOTE

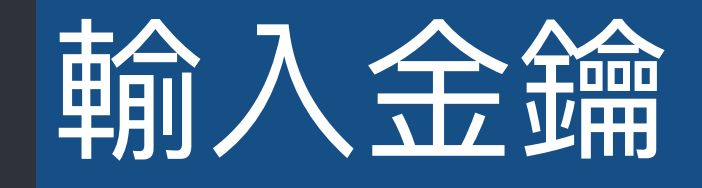

#### maekit  $\bullet$ Q Search

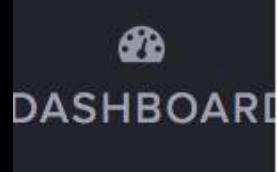

#### $\blacksquare$ COMPANIES

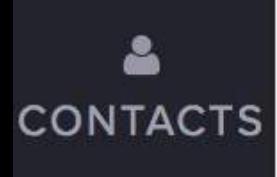

الم SALES

 $\hfill \square$ **WEBSITES** 

**VOD** REMOTE

 $\circledast$ **DOMAINS** 

### **WPREM¢TE**

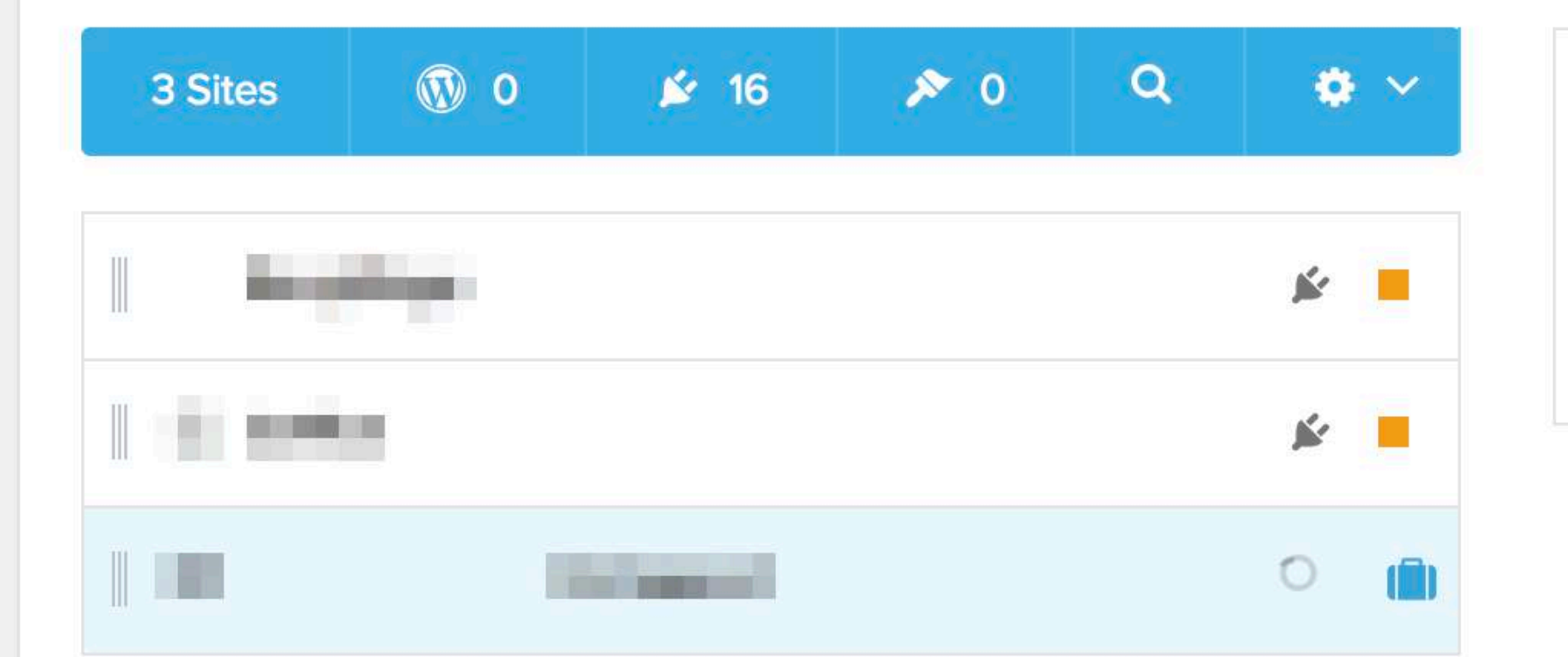

 $\mathscr{C}$ 

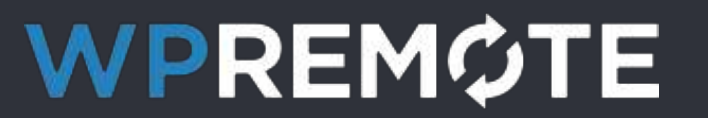

 $\Delta$ 

### LOADING DATA...

WP Remote is loading data from your site.

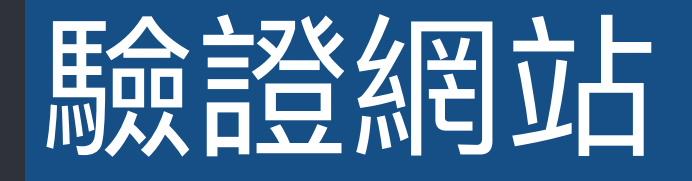

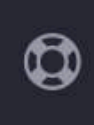

 $B$ 

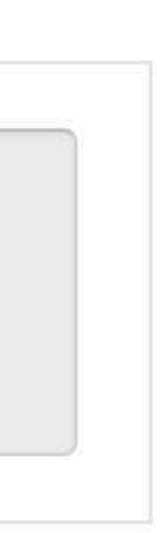

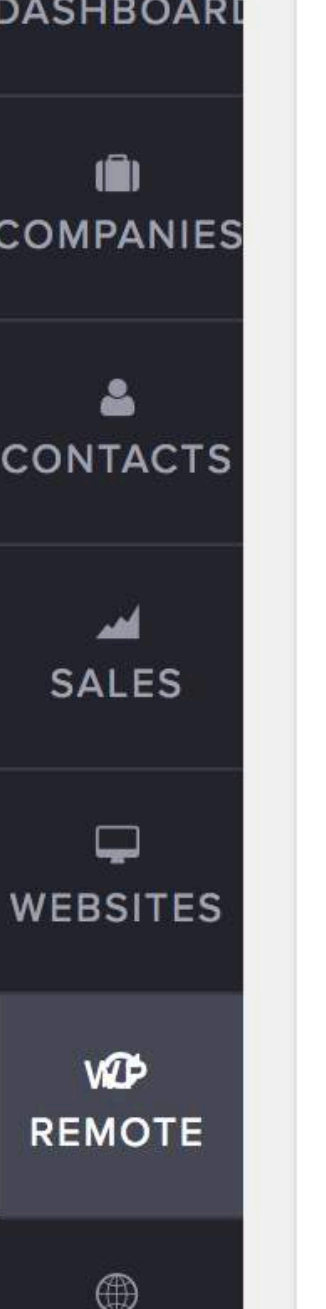

### **WPREM¢TE**

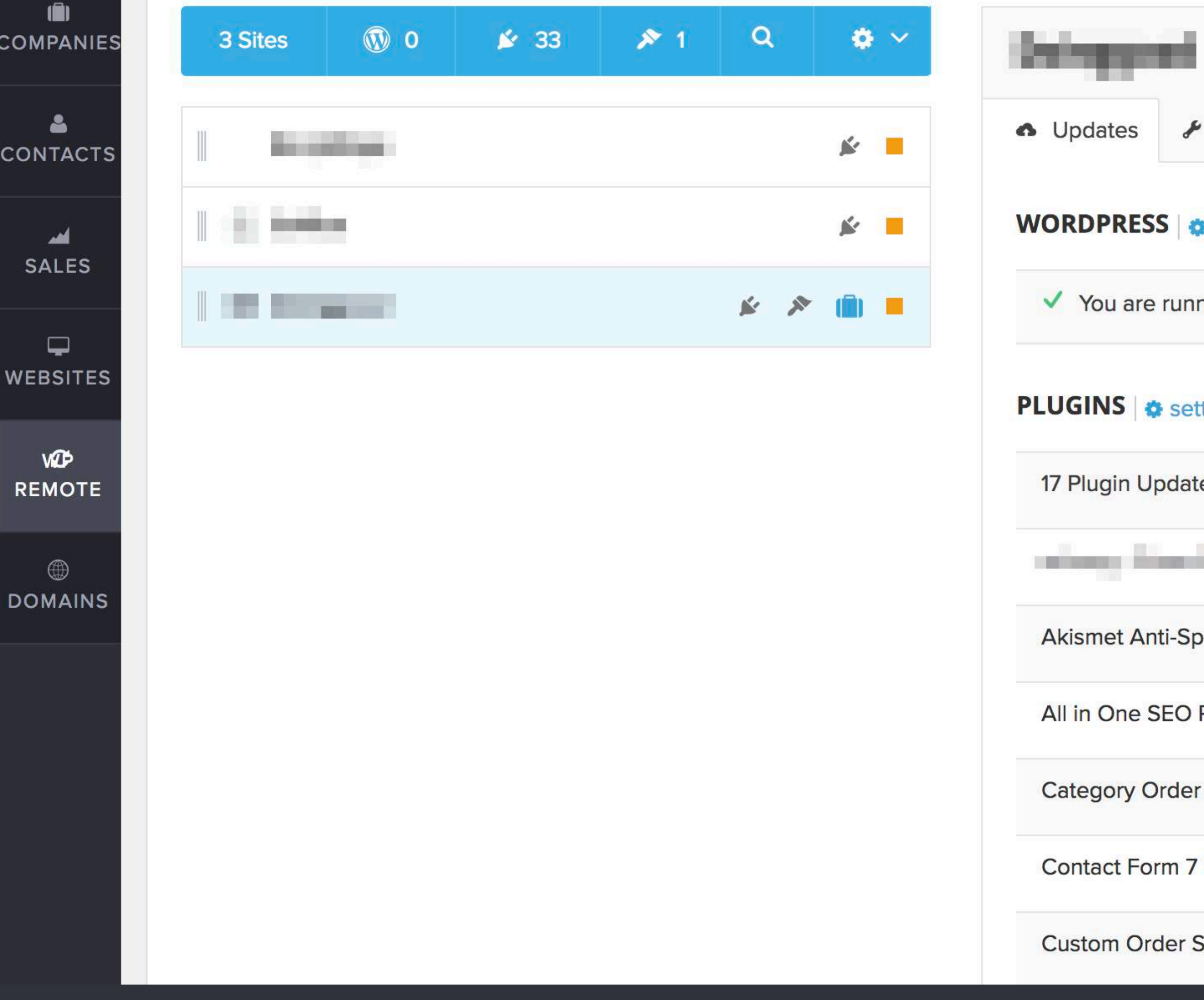

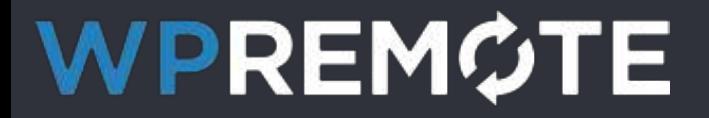

 $\Delta^ \bullet$  BL

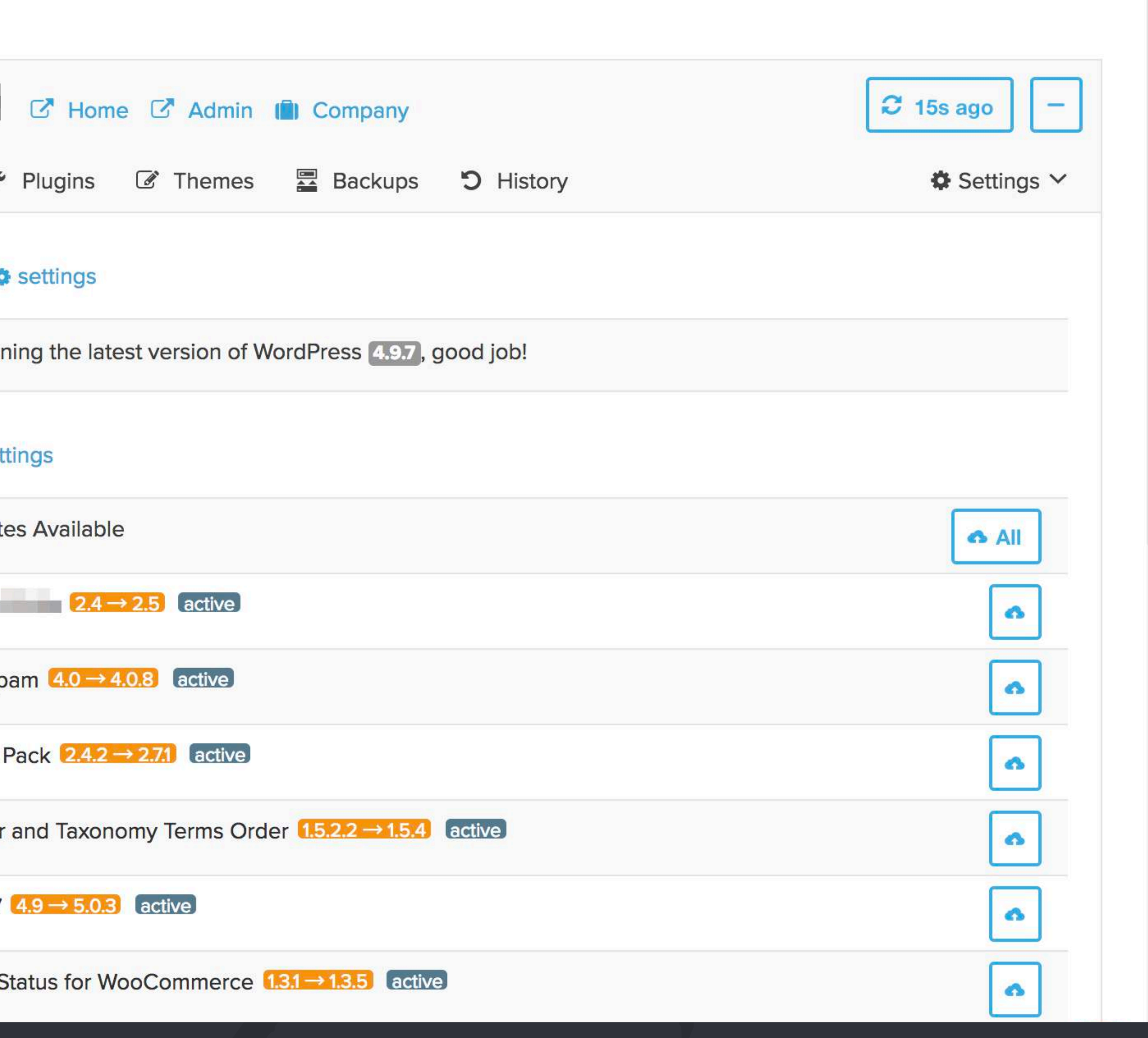

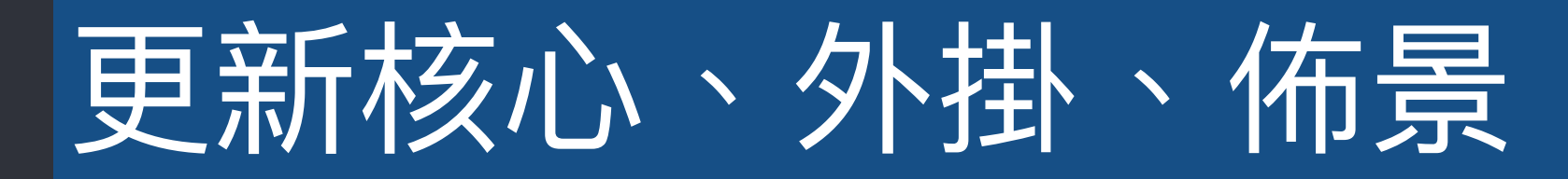

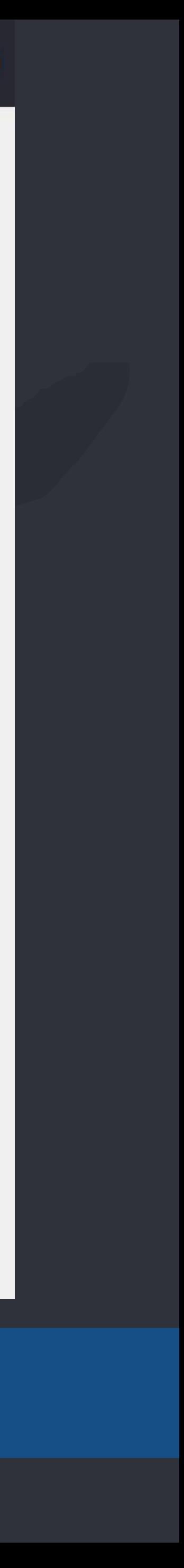

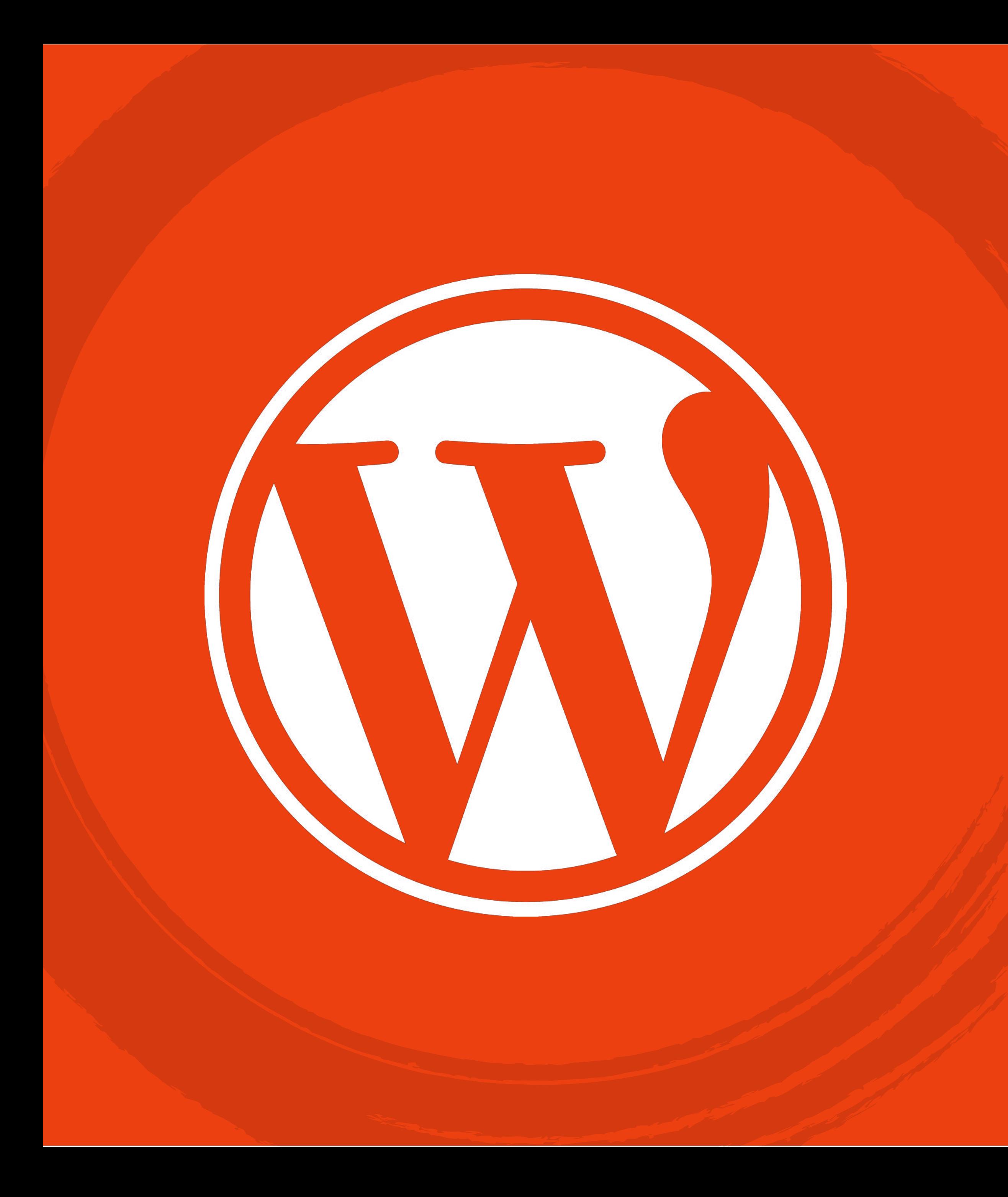

# WordPress 子佑景

**⾃訂主要 CSS 樣式檔 ⾃訂客製化⾴⾯樣板 ⾃訂功能於佈景上 補⾜主佈景缺失的項⽬ 不會被主題更新所影響(⼀般情況下)**

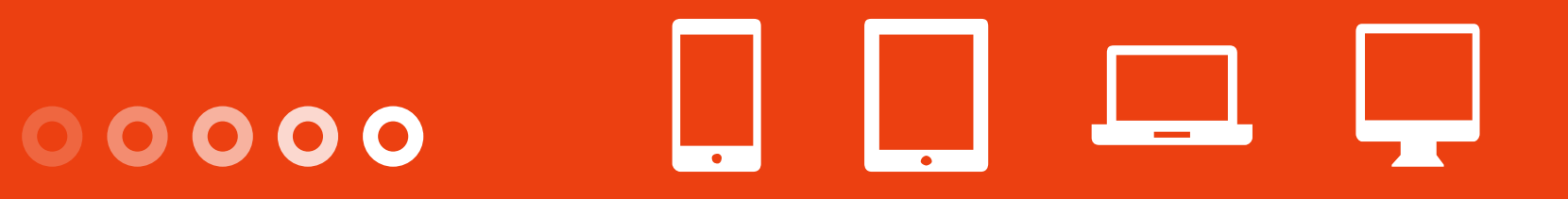

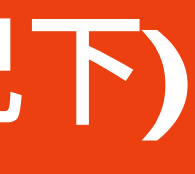

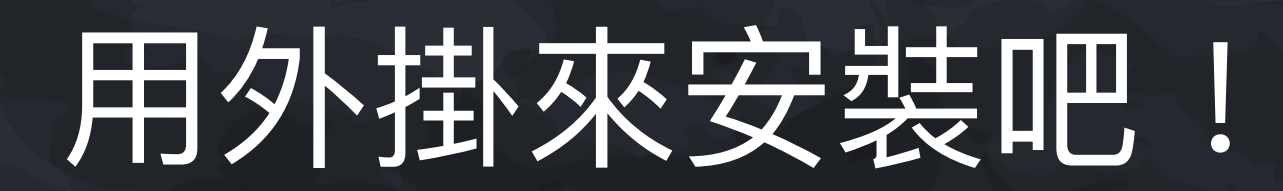

### Child Theme Configurator

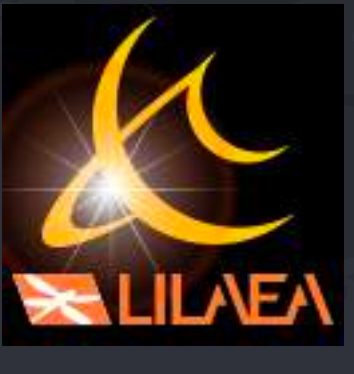

# WP 子佈景 - 外掛方式 PL Sex PL Sex PL Sex PL Sex PL Sex PL Sex PL Sex PL Sex PL Sex PL Sex PL Sex PL Sex PL Sex PL Se

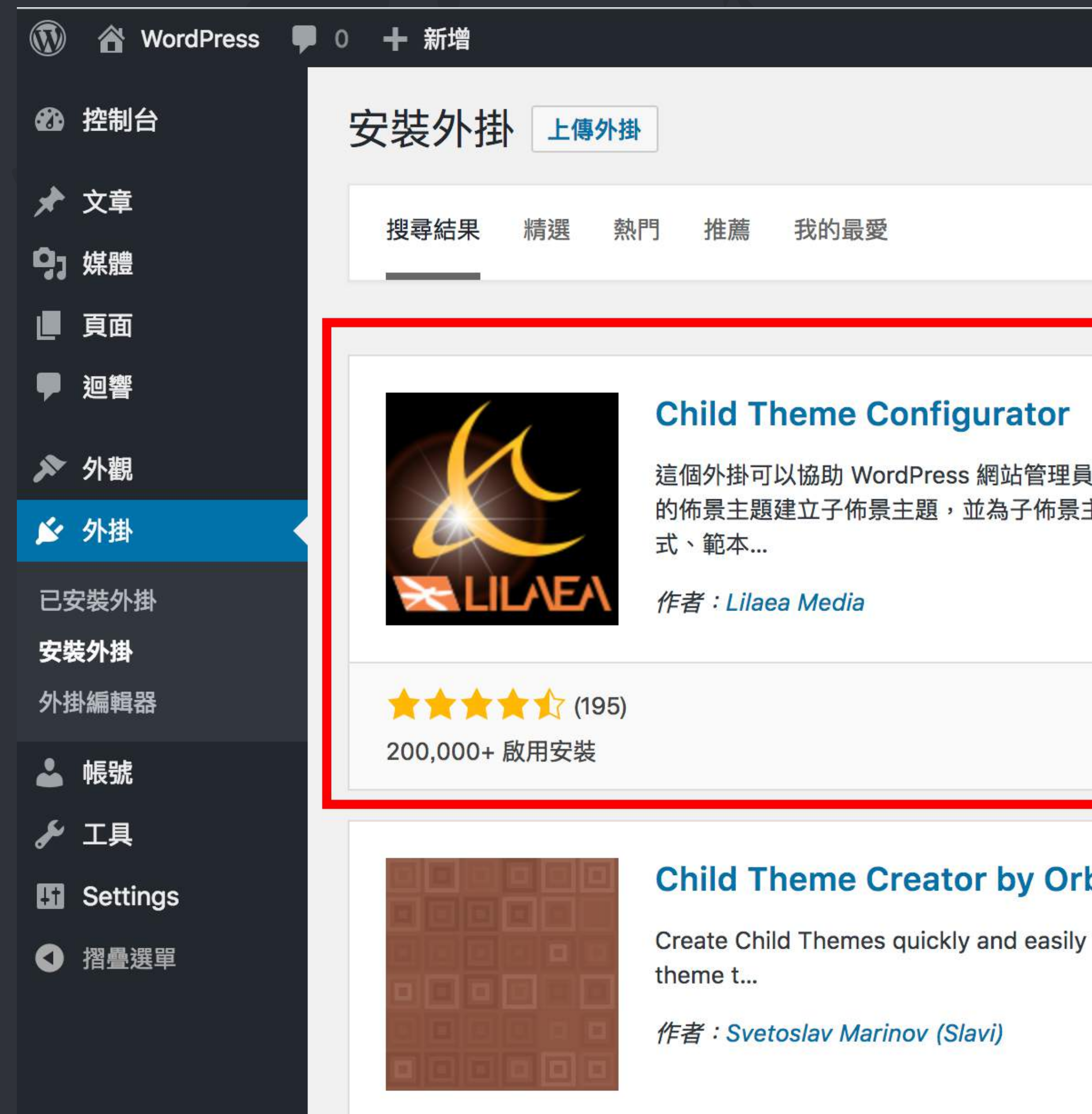

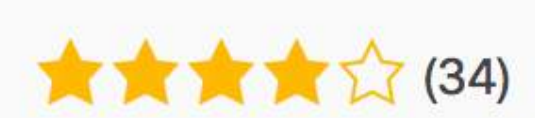

WORDPRESS

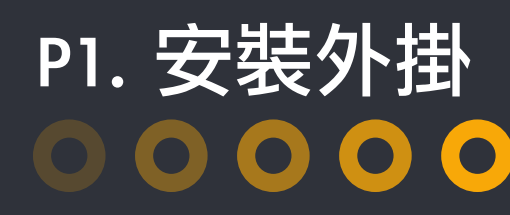

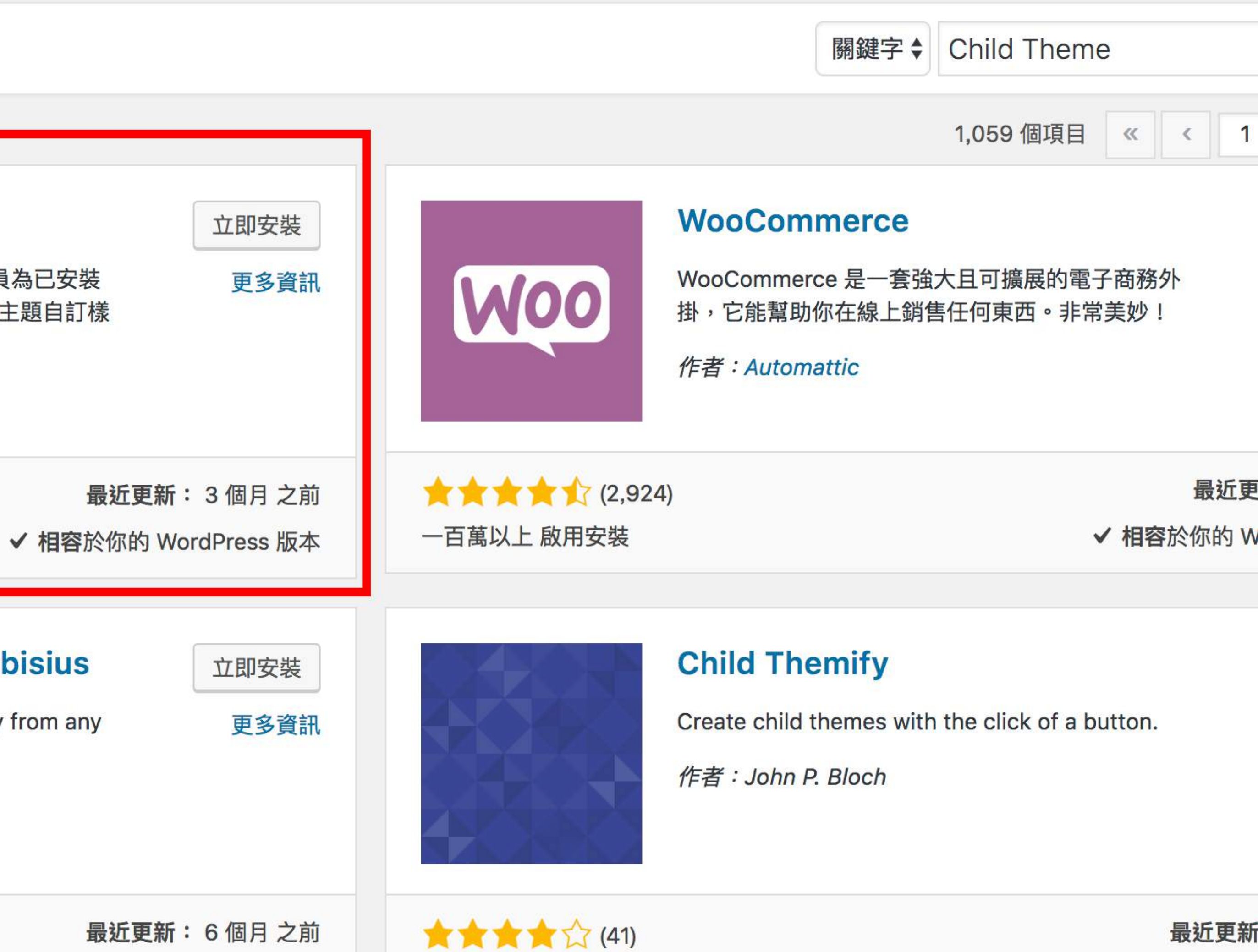

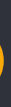

# WP 子佈景 - 外掛方式

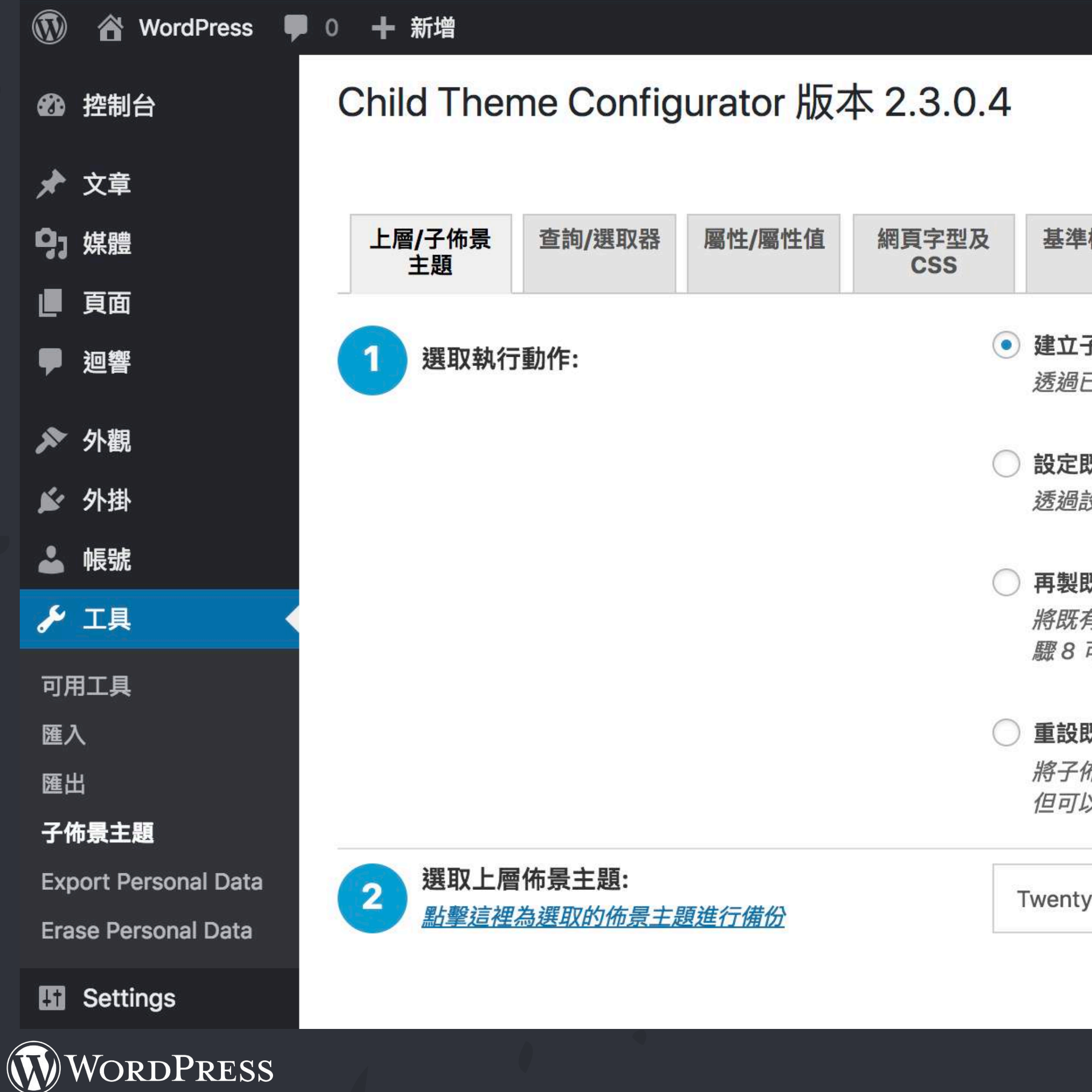

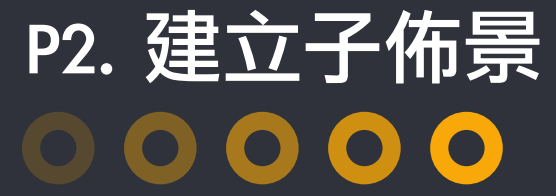

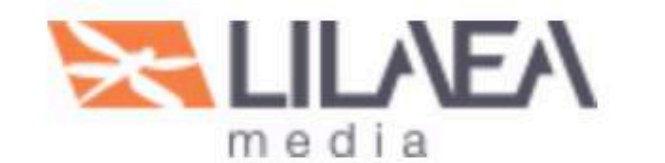

是新使用者嗎?點擊 [說明

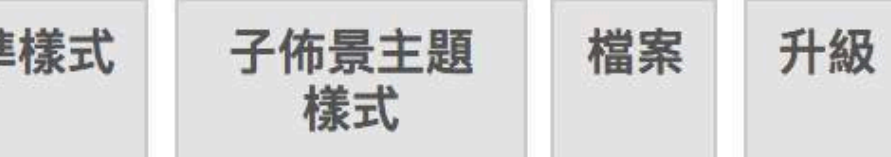

#### 子佈景主題

已安裝的上層佈景主題,為網站建立可自訂的子佈景主題**。** 

#### 既有的子佈景主題

設定程式設定已建立的子佈景主題,或修改子佈景主題目前的設定。

#### 既有的子佈景主題

有的子佈景主題完整再製於新目錄中,包含 [選單]、[小工具] 以及其他 [外觀自訂器] 設定,執行這項動作會停用原本步 可從上層佈景主題複製設定的功能。

#### 既有的子佈景主題 (這項功能會清除所有在設定程式中為指定的子佈景主題所進行的設定)

佈景主題樣式表和函式檔案文件還原至進行初始設定或上一次重設前的狀態。這項操作不會刪除額外的子佈景主題檔案, 以在 [檔案] 標籤頁中進行刪除。

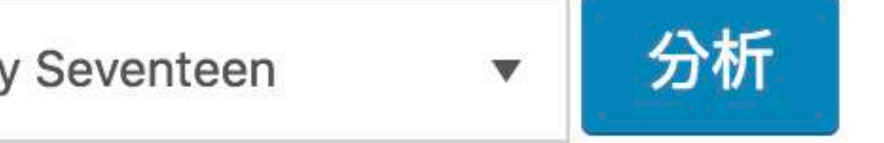

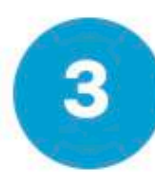

#### 分析上層佈景主題

Click "Analyze" to determine stylesheet dependencies and other potential issues.

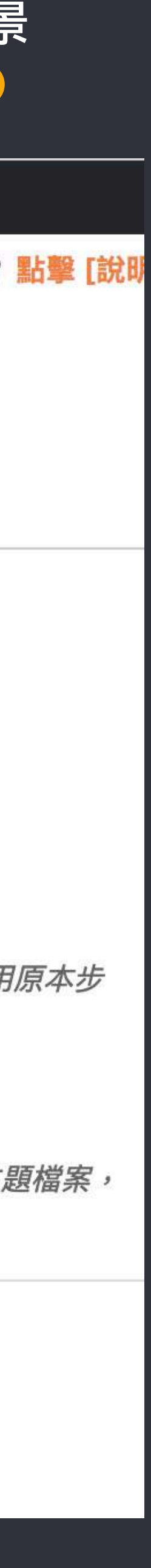

## WP子佈景 外掛方式

WWO

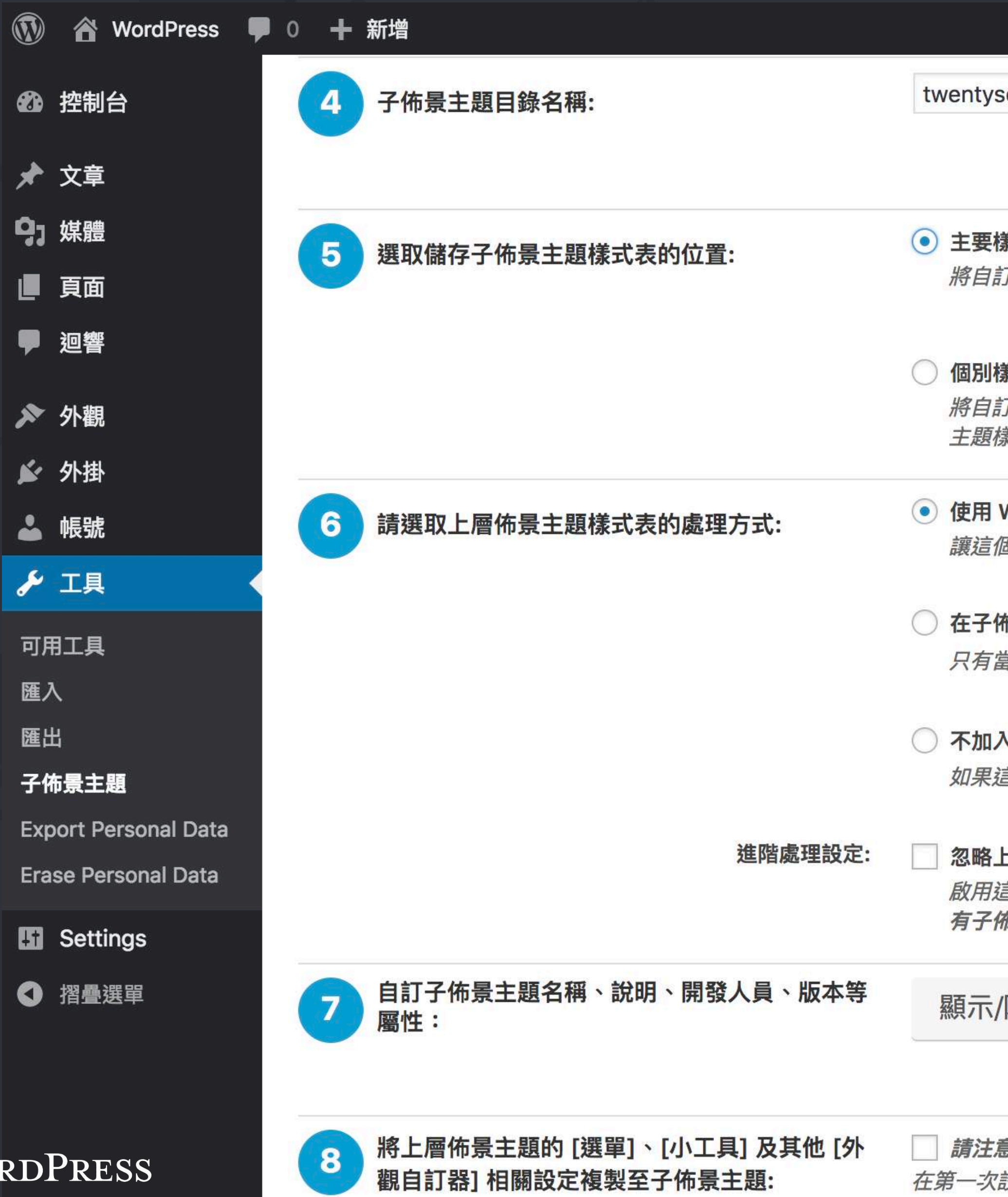

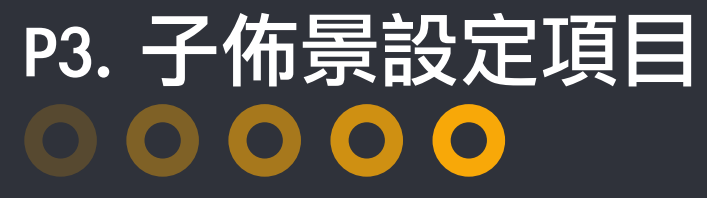

seventeen-child

請注意:這項設定不是子佈景主題的名稱。你可以在下方步驟 7 中自訂如名稱、說明等屬性。

#### 羕式表 (style.css)

丁樣式直接儲存為子佈景主題的主要樣式表,並取代原有的值。主要樣式表會依佈景主題設定的順序載入樣式。

#### 蒙式表

**汀樣式儲存為個別樣式表,並將子佈景主題既有樣式與上層佈景主題樣式進行合併成為基準樣式;如需保留既有的子佈景** 蒙式而不是加以覆寫,請啟用這項設定。這項設定也能讓你自訂在載入主要樣式表後的其他樣式。

#### WordPress 樣式佇列

固外掛判斷合適的操作及相依性,並自動更新佈景主題函式相關檔案。

#### 布景主題樣式表中使用 @import

當上層佈景主題樣式表無法使用 WordPress 樣式佇列載入時才使用這項設定,一般狀況並不建議使用 @import 。

#### **\任何上層佈景主題樣式表處理**

<sup>言</sup>個佈景主題已自行處理上層佈景主題樣式,或上層佈景主題的 style.css 並未用於網站外觀,請選取這項設定。

#### 上層佈景主題樣式表

言項設定後,便不會載入或剖析上層佈景主題樣式。只有當子佈景主題是以佈景主題架構 (例如 Genesis) 進行開發,且僅 **布景主題的樣式表**用於網站外觀時,才使用這項設定。

隱藏子佈景主題屬性

意: 這項設定會將子佈景主題的 [選單]、[小工具] 及其他 [外觀自訂器] 相關設定,以上層佈景主題的設定加以取代。僅有 設定子佈景主題時,才須要套用這項設**定**。

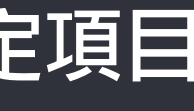

# WP 子佈景 - 外掛方式

 $\circledR$ 谷 WordPress ■ 0 + 新增 48 控制台 ★ 文章 97 媒體 ■ 頁面 ♥ 迴響 ▶ 外觀 佈景主題 自訂 小工具 選單 頁首 主題編輯器 ▲ 外掛 帳號 å 人工具 **En** Settings ← 摺疊選單

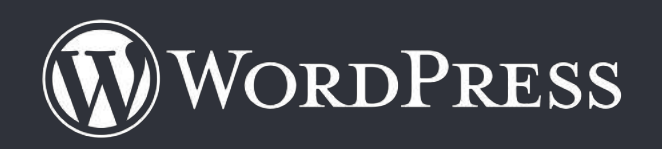

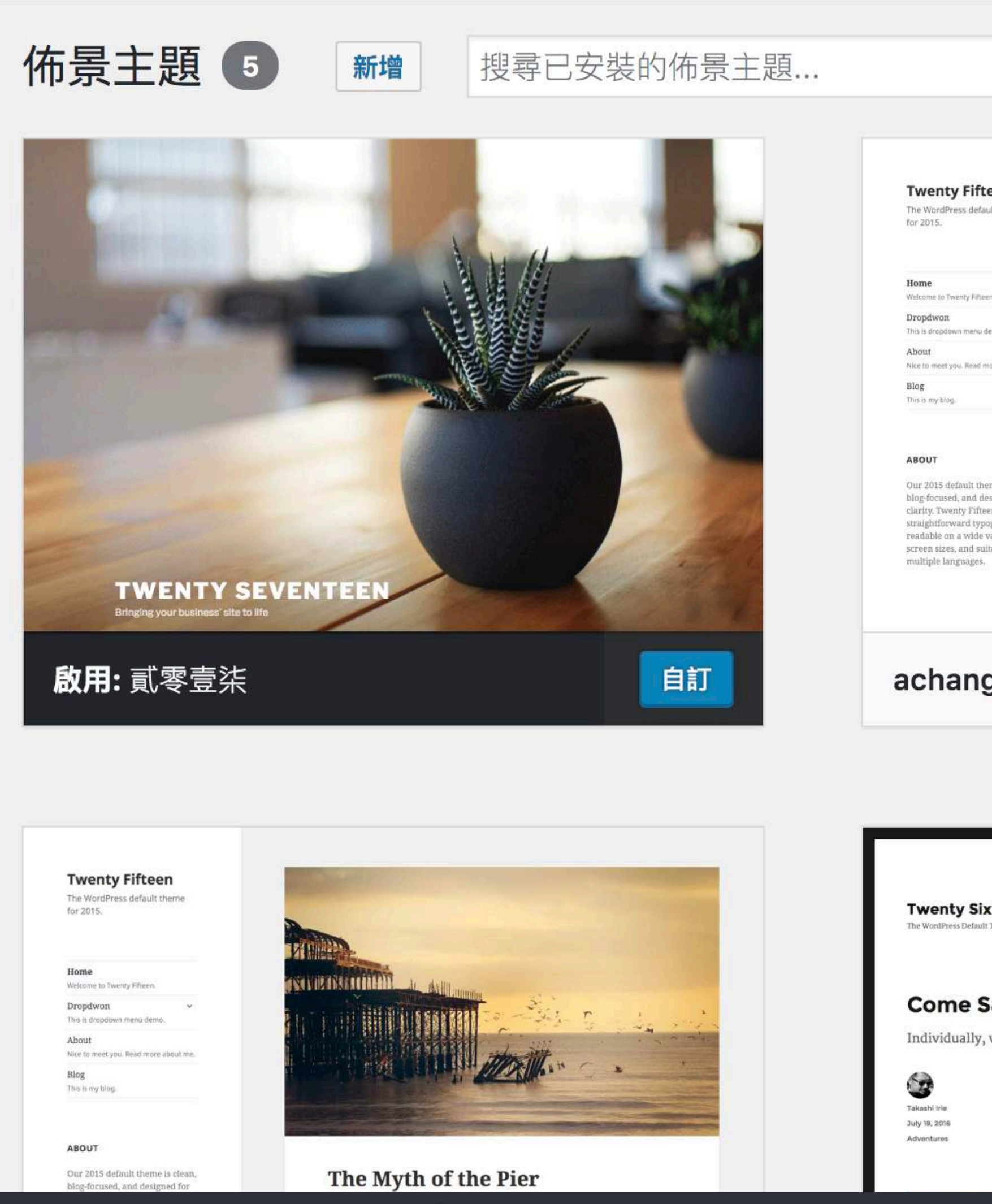

### P4. 套用子佈景  $\begin{array}{ccc} & \circ & \circ & \circ & \circ \end{array}$

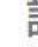

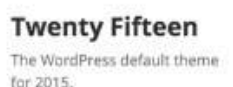

Welcome to Twenty Filteen. This is dropdown menu demo. Nice to meet you. Read more about me.

Our 2015 default theme is clean, blog-focused, and designed for clarity. Twenty Fifteen's simple, straightforward typography is<br>readable on a wide variety of screen sizes, and suitable for

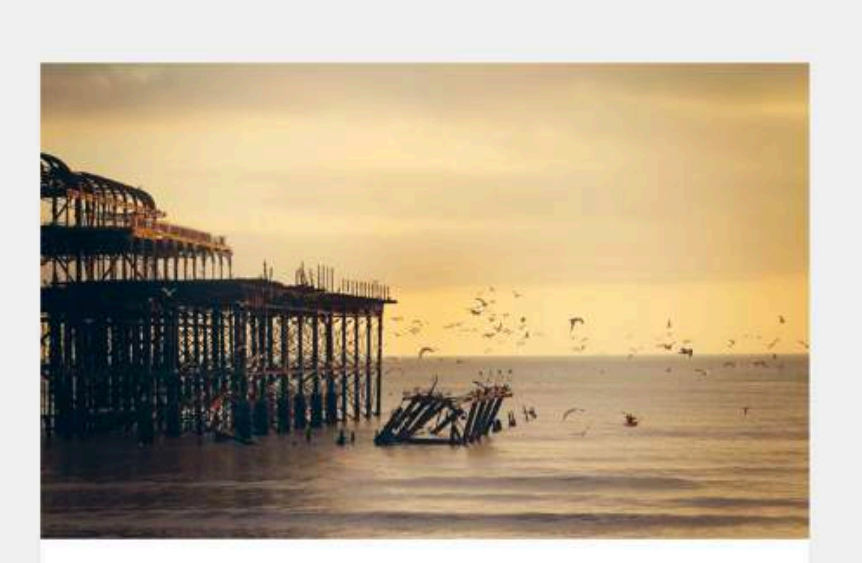

#### The Myth of the Pier

Attired after the fashion of the Middle Ages, they bore upon their shoulders a splendid pair of wings; but what especially distinguished them was the long noses which were fastened to their faces, and the uses which they made of them. These noses were made of bamboo, and were five, six, and even ten feet long, some straight, others curved, some ribboned, and some having imitation warts upon them.

achang Theme

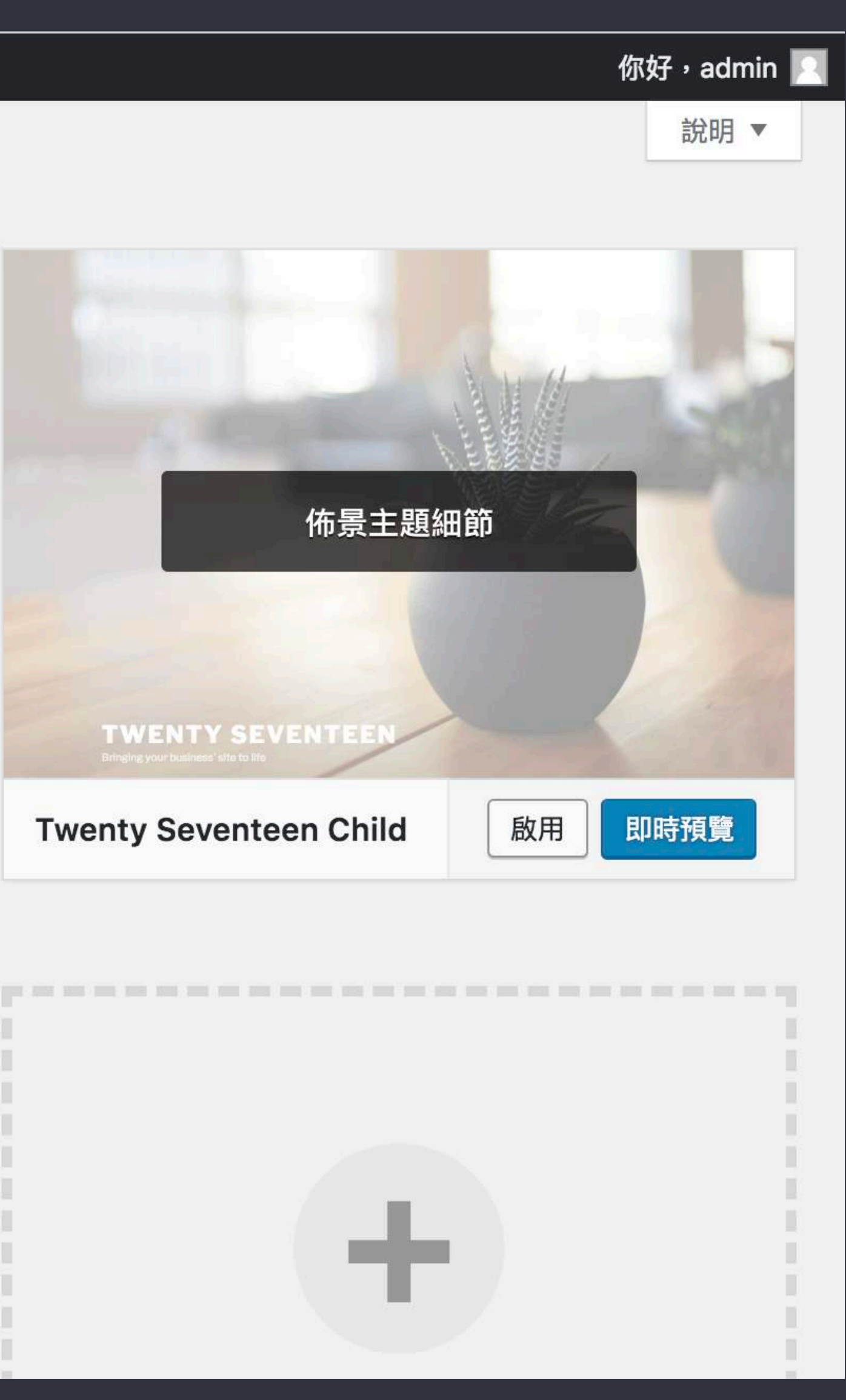

**Twenty Sixteen** The WordPress Default Theme for 2016

Home Style Guide v About Contact

#### **Come Sail Away with Me**

Individually, we are one drop. Together, we are an ocean.

On crossing the imaginary line drawn from Punta Mala to Azuera the ships from Europe bound to Sulaco lose at once the strong breezes of the ocean. They become the prey of capricious airs that play with them for thirty hours at a stretch sometimes. Before them the head of the calm gulf is filled on most days of the year by a great body of motionless and opaque clouds. On the rare clear mornings another shadow is cast upon the sweep of the gulf.

#### **ABOUT**

Twenty Sixteen is a modernized take on an ever-popular WordPress layout - the horizontal masthead with an optional right sidebar that works perfectly for blogs and websites. It has custom color options with beautiful default color schemes, a harmonious fluid grid using a mobile-first approach, and impeccable polish in every detail. Twenty Sixteen will make your WordPress look beautiful everywhere

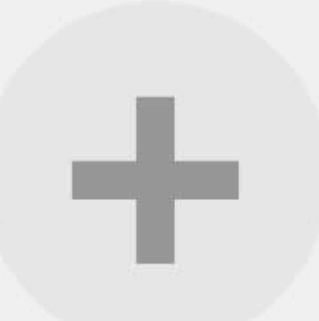

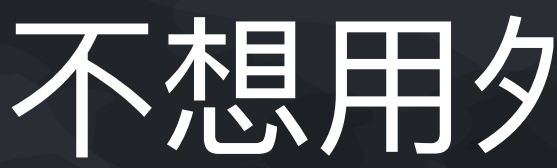

Child Theme Custom

# 不想用外掛?也行!

# WP 子佈景 - 手動方式 PL Net All Net All Net All Net All Net All Net All Net All Net All Net All Net All Net All Net A

## $\begin{array}{ccc} \circ & \circ & \circ & \circ \end{array}$

- wp-admin wp-content wp-includes index.php license.txt readme.html wp-activate.php wp-blog-header.php wp-comments-post.php wp-config.php wp-cron.php wp-links-opml.php wp-load.php wp-login.php wn\_moil nhn
- languages
	- plugins
	- themes

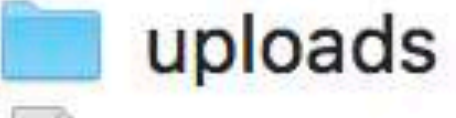

 $\Box$ 

index.php

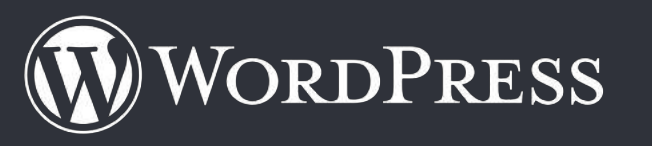

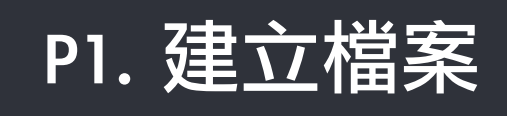

- functions.php
- style.css

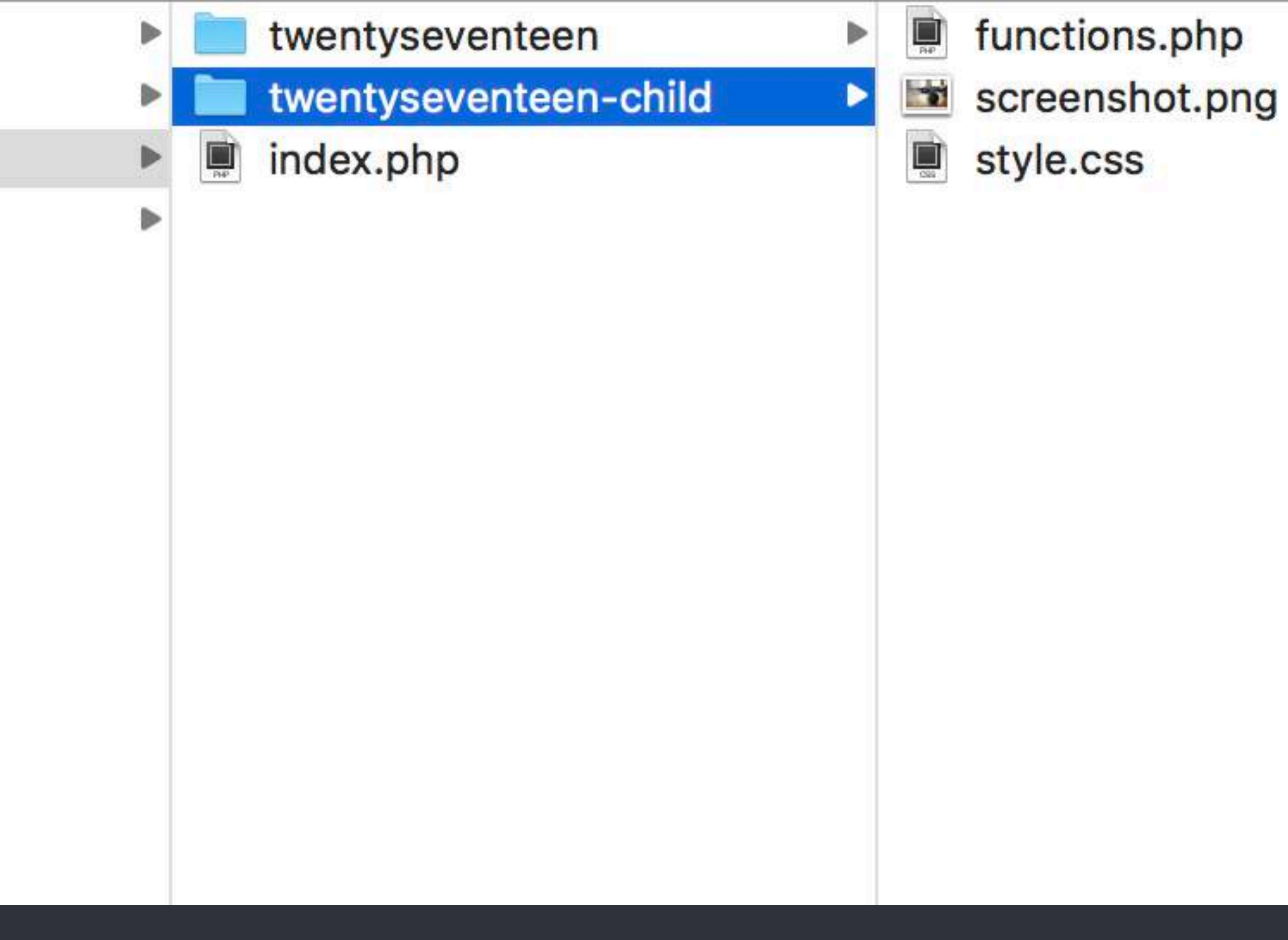

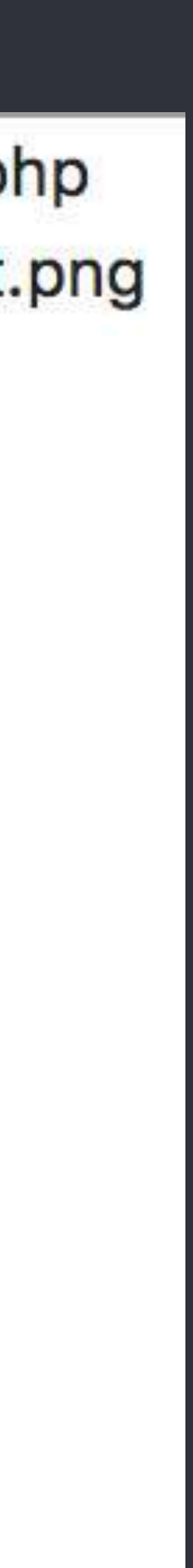

# WP 子佈景 - 手動方式 P2. 修改子佈景樣式

00000

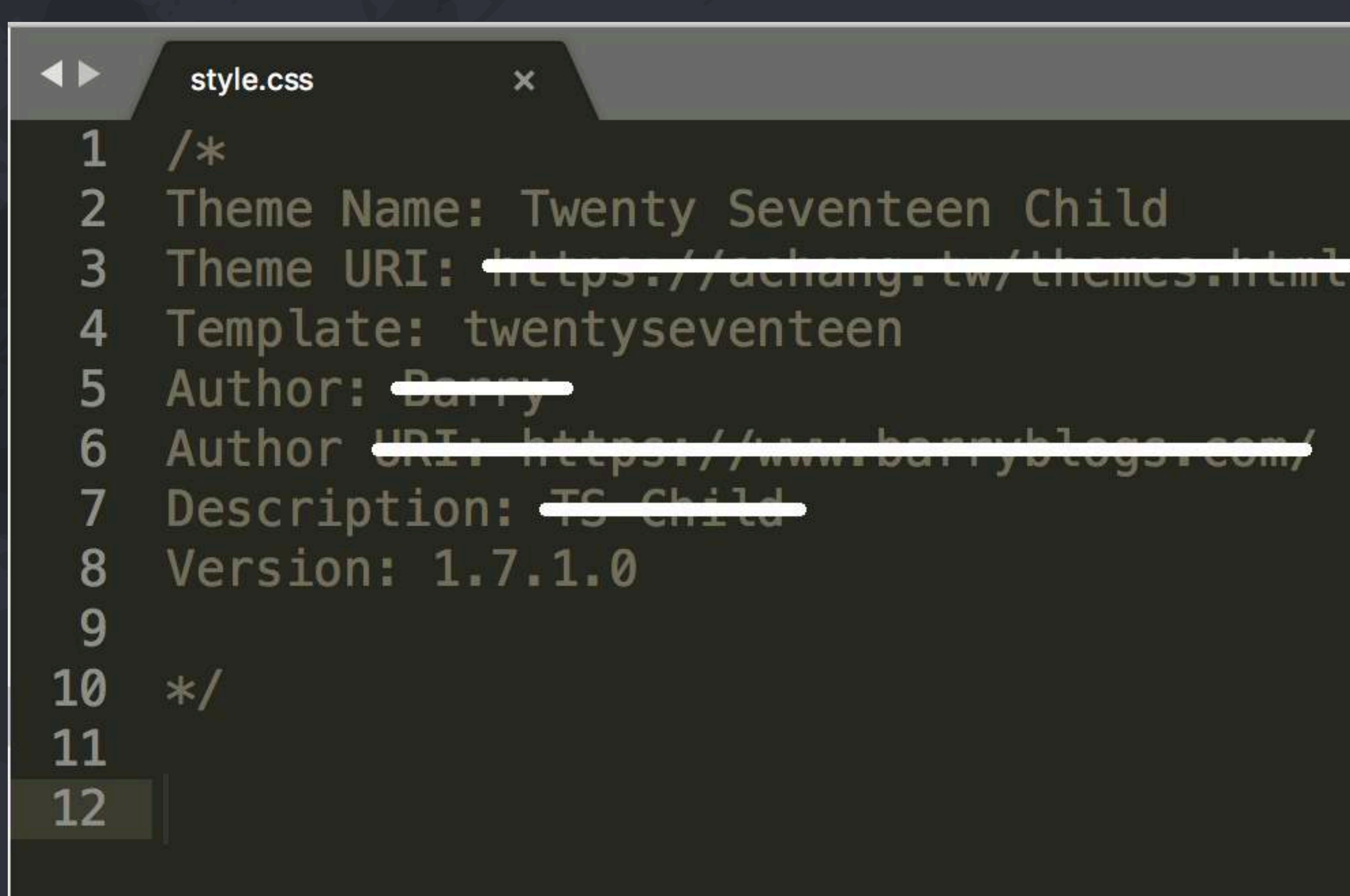

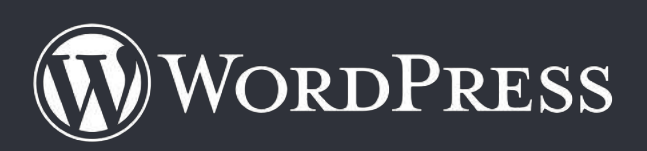

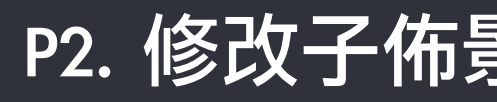

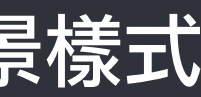

# $00000$

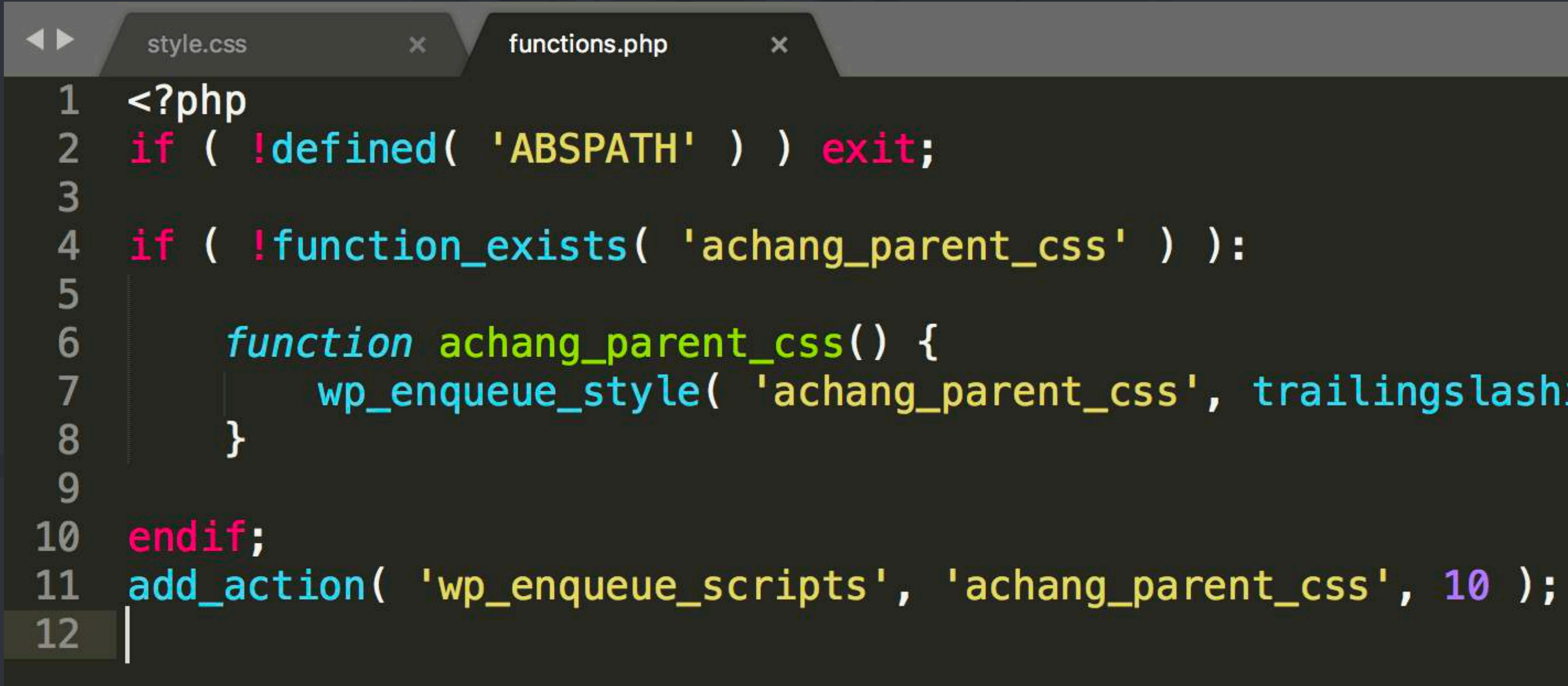

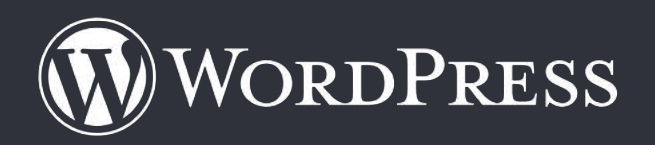

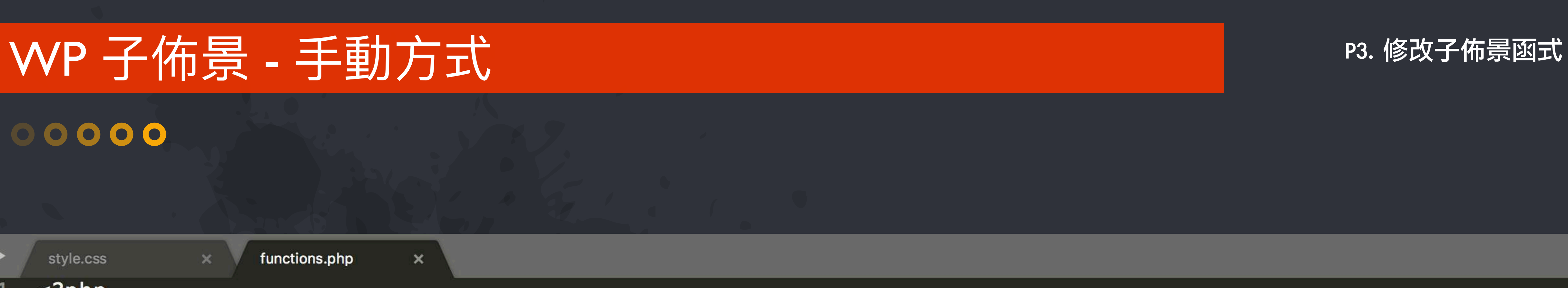

wp\_enqueue\_style( 'achang\_parent\_css', trailingslashit( get\_template\_directory\_uri() ) .'style.css' );

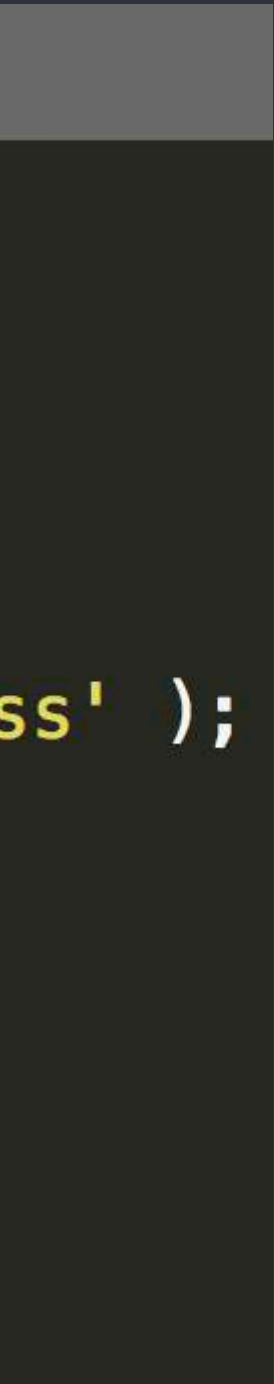

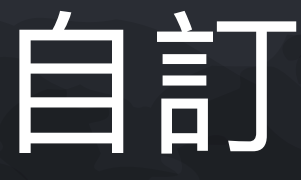

Custom Page Layout

# 自訂真面版面

# WP子佈景 - 建立自訂頁面

## $\begin{array}{ccc} & \circ & \circ & \circ & \circ \end{array}$

- wp-admin
- wp-content
- wp-includes
- index.php
- license.txt
- readme.html
- wp-activate.php
- wp-blog-header.php
- wp-comments-post.php
- wp-config.php
- wp-cron.php
- wp-links-opml.php
- wp-load.php
- wp-login.php
- wp-mail.php
- wp-settings.php
- à wp-signup.php
- wp-trackback.php
- xmlrpc.php
- languages
- plugins

 $\blacktriangleright$ 

⋗

- themes
	- uploads
- debug.log
- $\blacksquare$ index.php

WORDPRESS

P1. 建立檔案

## P.s. 可以建立資料夾放在下層 但不可放在下下層

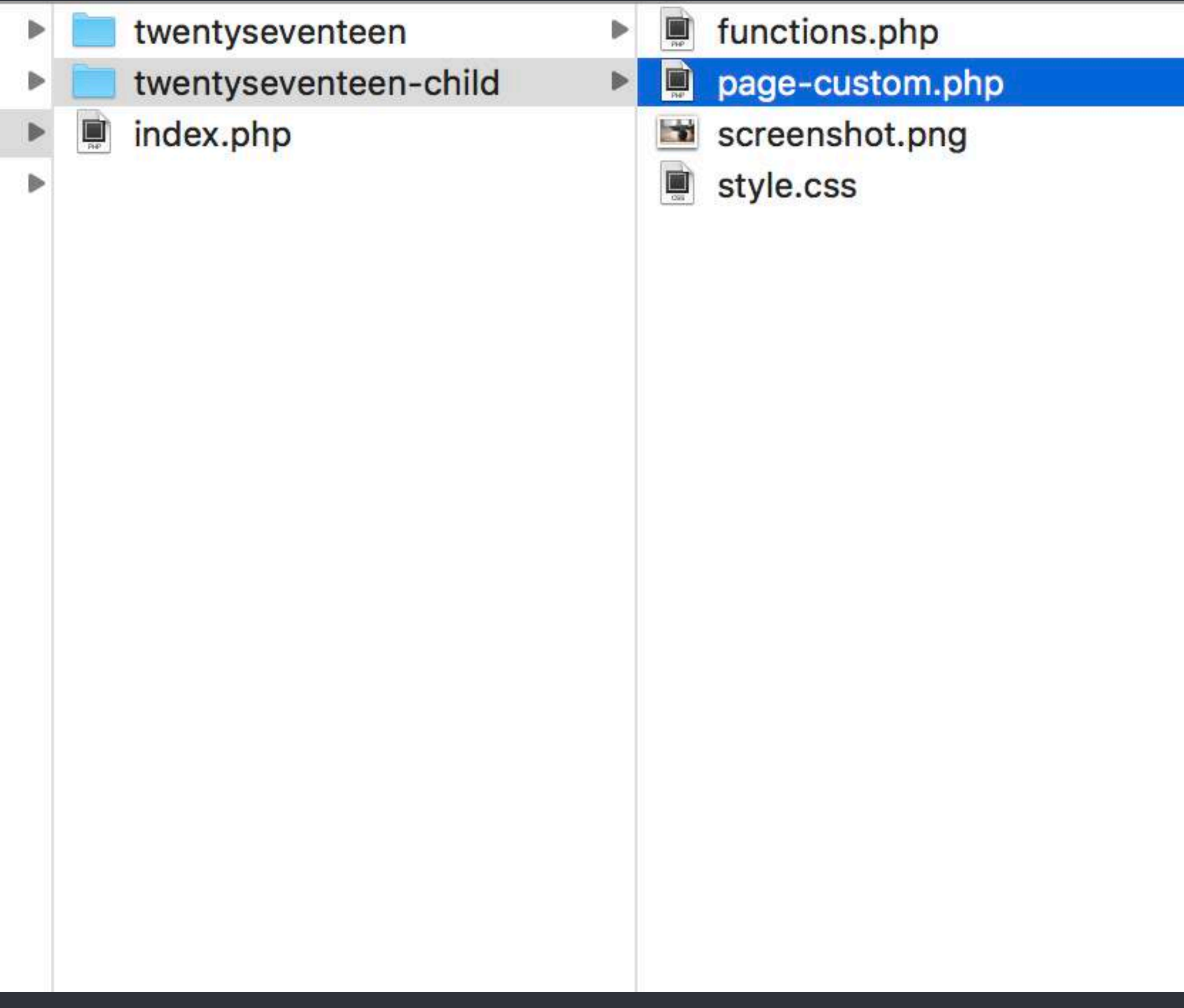

![](_page_32_Picture_31.jpeg)

# WP 子佈景 - 建立自訂頁面 P2. 加入程式碼

 $\begin{array}{ccc} & \circ & \circ & \circ & \circ \end{array}$ 

## Template Name: Custom Page

![](_page_33_Picture_50.jpeg)

![](_page_33_Picture_4.jpeg)

stom.php  $\times$ 

E) }

 $t$ –area"> -main" role="main"> ) : while ( have\_posts() ) : the\_post(); ?> the\_ID();  $?>'''$  <?php post\_class();  $?>>$ -header"> 

ontent"> 

![](_page_33_Picture_11.jpeg)

# WP子佈景 - 建立自訂頁面

## $00000$

**1 2 WordPress / 自訂 – 0 + 新增 / 編輯頁面** 

## **WORDPRESS**

全新的正體中文 WordPress 網誌!

範例頁面 編輯

![](_page_34_Picture_6.jpeg)

![](_page_34_Picture_7.jpeg)

![](_page_34_Picture_8.jpeg)

這是一個範例頁面。它和網誌文章不同,因為它的頁面位置是固定的,同 時會顯示於你的網站導覽選單(大多數的佈景主題都會顯示)。大多數的 人會新增一個「關於」頁面向訪客介紹自己。它可能類似下面這樣:

**嗨!你好!白天我是一位單車快遞員,晚上則是個有抱負的演員,** 這是我的網誌。我居住在台灣高雄,養了一隻很棒的狗叫小黑,最 愛喝台啤。

或像這樣:

XYZ Doohickey Comany 成立於 1971 年, 公司成立以來, 我們 一直向市民提供高品質的 doohickies 。我們位於台北市, 有超過 2,000 名員工, 對台北市政府有著相當大的貢獻。

作為一個新的 WordPress 使用者,你可以前往你的控制台刪除這個頁面, 並建立一個屬於你的全新內容。祝使用愉快!

# WP 子佈景 - 建立自訂頁面 P3. 選擇模版

![](_page_35_Picture_29.jpeg)

![](_page_35_Picture_30.jpeg)

![](_page_35_Picture_3.jpeg)

![](_page_35_Picture_6.jpeg)

# WP子佈景 - 建立自訂頁面

## $00000$

1 2 MordPress / 自訂 甲 0 十 新增 / 編輯頁面

### **WORDPRESS**

全新的正體中文 WordPress 網誌!

範例頁面  $2018 - 09 - 13$ 

![](_page_36_Picture_6.jpeg)

![](_page_36_Picture_7.jpeg)

![](_page_36_Picture_8.jpeg)

這是一個範例頁面。它和網誌文章不同,因為它的頁面位置是固定的,同 時會顯示於你的網站導覽選單(大多數的佈景主題都會顯示)。大多數的 人會新增一個「關於」頁面向訪客介紹自己。它可能類似下面這樣:

嗨!你好!白天我是一位單車快遞員,晚上則是個有抱負的演員, 這是我的網誌。我居住在台灣高雄,養了一隻很棒的狗叫小黑,最 愛喝台啤。

或像這樣:

XYZ Doohickey Comany 成立於 1971 年, 公司成立以來, 我們 一直向市民提供高品質的 doohickies 。我們位於台北市, 有超過 2,000 名員工, 對台北市政府有著相當大的貢獻。

作為一個新的 WordPress 使用者,你可以前往<u>你的控制台</u>刪除這個頁面, 並建立一個屬於你的全新內容。祝使用愉快!

# **WordPress 維護管理**

![](_page_37_Picture_12.jpeg)

![](_page_37_Picture_0.jpeg)

- **▶後台項目管理**
- **▶嵌入頁首、頁尾代碼**
- **限制媒體檔案規則**
- **忘記管理員密碼**
- **使⽤者安裝、更新或移除權限**
- **★ Jetpack ⾃訂相關⽂章**
- **★ Jetpack ⾃訂熱⾨⽂章⼩⼯具**

![](_page_37_Picture_8.jpeg)

## WordPress Hook 機制基本介紹

## **Action Hook**

利用已定義的 filter hook 來呼叫客製化過濾代碼的函數功能(應有回傳值) apply\_filters( 掛勾名稱, 要過濾的內容參數, 參數1 [,參數n... ] ); add\_filter( 掛勾名稱, 自訂函數, 執行順序, 傳入參數的數量 );

![](_page_38_Picture_5.jpeg)

利用已定義的 action hook 來呼叫客製化的函數功能 do\_action( 掛勾名稱, 參數1 [,參數n... ] ); add\_action( 掛勾名稱, 自訂函數, 執行順序, 傳入參數的數量 );

## **Filter Hook**

![](_page_39_Picture_42.jpeg)

 $\Xi$ 条不同,請在此輸入位址。

們匯寄一封郵件至你的新地址用於確認

## 後台項目管理 .....

外掛  $\bigodot$ Settings > 媒體  $\left(\searrow\right)$ 

3 18:42:18 · 當地時間是 2018-09-1

![](_page_39_Picture_8.jpeg)

![](_page_39_Picture_4.jpeg)

√ 利用外掛隱藏後台項目

# ▌後台項目管理 - 外掛隱藏 ( Admin Menu Editor) PI. 安裝外掛

![](_page_40_Picture_29.jpeg)

![](_page_40_Picture_2.jpeg)

![](_page_40_Figure_4.jpeg)

# ▌後台項目管理 - 外掛隱藏 ( Admin Menu Editor) PI. 設定項目

 $\circledS$ 

☎

ą,

 $\checkmark$ 

 $\mathbf{H}$ 

訶

固定

Priv

Mer

![](_page_41_Picture_46.jpeg)

![](_page_41_Picture_2.jpeg)

.....

![](_page_41_Picture_3.jpeg)

![](_page_41_Picture_47.jpeg)

![](_page_41_Picture_5.jpeg)

```
<!doctype html>
<html lang="zh-TW" class="js svg background-fixed">
\blacktriangledown <head>
   <meta charset="UTF-8">
   <meta name="viewport" content="width=device-width, initial-scale=1">
   <title>WordPress</title>
  > <style type="text/css">...</style>
   <link rel="stylesheet" id="dashicons-css" href="http://localhost/wordpress20180820/wp-includes/css/dashicor
   css" media="all">
   <link rel="stylesheet" id="admin-bar-css" href="http://localhost/wordpress20180820/wp-includes/css/admin-ba
   css" media="all">
   <link rel="stylesheet" id="contact-form-7-css" href="http://localhost/wordpress20180820/wp-content/plugins,
   styles.css?ver=5.0.4" type="text/css" media="all">
   <link rel="stylesheet" id="achang_parent_css-css" href="http://localhost/wordpress20180820/wp-content/theme</a>
   ver=4.9.8" type="text/css" media="all">
   <link rel="stylesheet" id="twentyseventeen-style-css" href="http://localhost/wordpress20180820/wp-content/
   style.css?ver=1.7.1.0" type="text/css" media="all">
   <link rel="https://api.w.org/" href="http://localhost/wordpress20180820/wp-json/">
   <meta name="google-site-verification" content="WordCamp_Taipei_2018_Barry"> == $0
   <!-- Google Tag Manager -->
  > <script>...</script>
   <!-- End Google Tag Manager -->
  > <style type="text/css">...</style>
   <meta name="generator" content="Powered by WPBakery Page Builder - drag and drop page builder for WordPres!
   <!--[if lte IE 9]><link rel="stylesheet" type="text/css" href="http://localhost/wordpress20180820/wp-
   content/plugins/js_composer/assets/css/vc_lte_ie9.min.css" media="screen"><![endif]-->
   <style type="text/css" media="print">#wpadminbar { display:none; }</style>
  > <style type="text/css" media="screen">..</style>
  ▶ <noscript> </noscript>
  > <script style="display: none;">...</script>
 \lt/head>
v<body class="home blog logged-in admin-bar hfeed has-header-image has-sidebar colors-light wpb-js-composer j
customize-support">
  > <div id="page" class="site">...</div>
   \leftarrow \leftarrow #page \leftarrow<script type="text/javascript" src="http://localhost/wordpress20180820/wp-includes/js/admin-bar.min.js?ver:
  > <script type="text/javascript">...</script>
   <script type="text/javascript" src="http://localhost/wordpress20180820/wp-content/plugins/contact-form-7/in
```
# 嵌入真首代碼

## WordPress Action Hook

## WordPress 動作 Hook

add\_action / wp\_head 頁首動作

![](_page_42_Picture_10.jpeg)

![](_page_42_Picture_11.jpeg)

![](_page_42_Picture_12.jpeg)

# 嵌入真首代碼

![](_page_43_Picture_51.jpeg)

**OPEN FILES** 

![](_page_43_Picture_52.jpeg)

![](_page_43_Picture_3.jpeg)

```
ABSPATH' ) ) exit;
xists( 'achang_parent_css' ) ):
ang_parent_css() {
ue_style( 'achang_parent_css', trailingslashit( get_template_director
```

```
enqueue_scripts', 'achang_parent_css', 10 );
```
ead(){

le-site-verification" content="WordCamp\_Taipei\_2018\_Barry" />

```
Manager ——>
n(w,d,s,l,i){w[l]=w[l]||[];w[l].push({'gtm.start':
ne(),event:'gtm.js'});var f=d.getElementsByTagName(s)[0],
t(s),dl=l!='dataLayer'?'&l='<del>+</del>l:'';j.async=true;j.src=
gletagmanager.com/gtm.js?id='+i+dl;f.parentNode.insertBefore(j,f);               
nt,'script','dataLayer','GTM-WordPress');</script>
ag Manager -->
```
head', 'achang\_head' );

![](_page_43_Picture_10.jpeg)

```
<!doctype html>
<html lang="zh-TW" class="js svg background-fixed">
▶ <head>...</head>
v<body class="home blog logged-in admin-bar hfeed has-header-image has-sidebar colors-light wpb-js-com
customize-support">
  I <div id="page" class="site">...</div>
   <script type="text/javascript">
   jQuery(document).ready(function(){
       alert("2018-09-14 04:34:48");
   \}:
   \langle/script> == $0
  A <aiv id="wpadminbar" class> -</aiv>
  svg style="position: absolute; width: 0; height: 0; overflow: hidden;" version="1.1" xmlns="http://
 www.w3.org/1999/xlink">...</svg>
 </body>
</html>
```
# 嵌入頁尾代碼  $\bullet\bullet\bullet\bullet\bullet$

 $\times$  WordPress Action Hook

WordPress 動作 Hook

add\_action / wp\_footer 頁尾動作

![](_page_44_Picture_7.jpeg)

# 拔入真尾代碼

.....

![](_page_45_Picture_53.jpeg)

23

![](_page_45_Picture_2.jpeg)

```
ned('ABSPATH') ) exit;
```

```
tion_exists( 'achang_parent_css' ) ):
```

```
on achang_parent_css() {
enqueue_style( 'achang_parent_css', trailingslashit( olleaded)
```
'wp\_enqueue\_scripts', 'achang\_parent\_css', 10 );

chang\_footer(){

 $\bullet$ 

pe="text/javascript"> ument).ready(function(){ "<?php echo current\_time('mysql'); ?>");

'wp\_footer', 'achang\_footer' );

![](_page_45_Picture_10.jpeg)

![](_page_45_Picture_11.jpeg)

![](_page_45_Picture_12.jpeg)

![](_page_46_Figure_0.jpeg)

## 限制媒體權案規則  $\bullet\bullet\bullet\bullet\bullet$

add\_filter / upload\_mimes  $(\vee)$ 限制上傳檔案允許格式

![](_page_46_Picture_8.jpeg)

## WordPress Filter Hook

WordPress 過濾 Hook

```
function achang_chang_filename_to_date($filename){
    $info = pathinfo({$filename});$ext = empty($info['extension']) ? " : " \cdot " sinfo['extension']\text{name} = \text{basename}(\text{filename}, \text{sext});
    $time = date_i18n('YmdHis', false, false);$new_filename = $time mt_rand(1,100);
    // yyyymmddhhiiss_xx
    return $new_filename $ext;
\mathbf{r}add_filter('sanitize_file_name', 'achang_chang_filename_to_date', 10);
```

```
function achang_upload_size_limit( $size ) {
    $size = 1024 * 2000; // 2Mreturn $size;
add_filter('upload_size_limit', 'achang_upload_size_limit', 20);
```
## 限制媒體權案規則 .....

WordPress Filter Hook

WordPress 過濾 Hook

add filter / sanitize file name add\_filter / upload\_size\_limit ⾃動重新命名檔案 限制上傳檔案大小

![](_page_47_Picture_9.jpeg)

![](_page_48_Figure_0.jpeg)

**SECURITY** 

![](_page_48_Picture_79.jpeg)

![](_page_48_Picture_80.jpeg)

## 忘記管理員密碼 .....

#### Reset user\_pass  $\times$

選擇 MD5 直接輸入密碼

#### 登入後自動重新 Hash  $\bigodot$

E)

ers.

![](_page_48_Picture_8.jpeg)

![](_page_48_Picture_9.jpeg)

![](_page_49_Figure_0.jpeg)

## WordPress 管理權限  $\bullet\bullet\bullet\bullet$

 $\times$  核心、佈景、外掛

刪除  $\checkmark$ 

add\_filter / user\_has\_cap  $(\vee)$ 過濾使用者權限

![](_page_49_Picture_9.jpeg)

安裝

更新

編輯代碼

![](_page_50_Picture_45.jpeg)

### $\circ$  \*/  $ode\_ci')$  ;

JE);

wordpress.org/secret-k

les 失效。這將會強制所有使

# WordPress 管理權限 .....

DISALLOW\_FILE\_EDIT  $\bigodot$ 禁⽌編輯檔案、佈景、外掛

![](_page_50_Picture_9.jpeg)

佈景、外掛

佈景編輯器 外掛編輯器

![](_page_51_Picture_0.jpeg)

![](_page_51_Picture_3.jpeg)

Python Django 開發多語系 (i18n)的方式 2012年04月06日

![](_page_51_Picture_5.jpeg)

利用 Dropbox 分享 達到簡便清單 列表功能 2012年04月13日

## **Jetpack ⾃訂相關⽂章**

## **當文章未設定精選圖,取內文第一張圖做為代表圖,否則使用指定預設圖**

![](_page_51_Figure_9.jpeg)

PHP 註解規則使用方式 2013年11月11日

![](_page_51_Picture_11.jpeg)

# Jetpack ⾃訂相關⽂章 - 修正圖片 add\_filter / jetpack\_images\_get\_images

● functions.php

## 00000

![](_page_52_Picture_77.jpeg)

WORDPRESS

![](_page_52_Picture_78.jpeg)

![](_page_52_Picture_79.jpeg)

![](_page_52_Figure_5.jpeg)

# 自訂 Jetpack 相關文章取得圖片部分

```
nail($post_id)) {
wp_get_attachment_image_src(get_post_thumbnail_id($post_id), 'thumbnail_name');
st_thumb [0];
st($post_id);
'/< \astimg[^>]\astsrc \ast= \ast["\']?([^"\']\ast)/i', $post->post_content, $matches);
tches [1] [0]) ) \sin q_l - 1 = \sin t ches [1] [0];&& file_exists( trailingslashit(get_template_directory()) .'images/default.jpg') )
trailingslashit(get_template_directory_uri()) .'images/default.jpg';
lters( 'jetpack_photon_url',        preg_replace('/\?.*/', '', $img_url)        );
ray (
age', 'from' => 'custom_fallback',
url($imgsrc), 'href' \Rightarrow get_permalink($post_id)
```
s\_get\_images', 'achang\_jetpack\_images\_get\_images', 10, 3 );

![](_page_52_Picture_10.jpeg)

#### You May Also Like

![](_page_53_Figure_1.jpeg)

#### Python Django 開發多語系 (i18n)的方式 2012年04月06日

![](_page_53_Picture_3.jpeg)

利用 Dropbox 分享 達到簡便清單 列表功能 2012年04月13日

![](_page_53_Picture_5.jpeg)

PHP 註解規則使用方式 2013年11月11日

![](_page_53_Picture_7.jpeg)

PHP fgetcsv讀取CSV檔案(支援 中文語系) 2012年09月02日

![](_page_53_Picture_9.jpeg)

Google App Engine Python 專 案備份下載 2012年04月23日

![](_page_53_Picture_11.jpeg)

PHP 取得指定目錄檔案批次亂數 重新命名 2017年04月09日

![](_page_53_Picture_13.jpeg)

# Jetpack ⾃訂相關⽂章 自訂標題/顯示數量

add\_filter / jetpack\_relatedposts\_filter\_options Jetpack 相關文章選項過濾器

![](_page_53_Picture_91.jpeg)

![](_page_53_Picture_18.jpeg)

# Jetpack 自訂熱門文章小工具  $\begin{picture}(20,20) \put(0,0){\line(1,0){10}} \put(15,0){\line(1,0){10}} \put(15,0){\line(1,0){10}} \put(15,0){\line(1,0){10}} \put(15,0){\line(1,0){10}} \put(15,0){\line(1,0){10}} \put(15,0){\line(1,0){10}} \put(15,0){\line(1,0){10}} \put(15,0){\line(1,0){10}} \put(15,0){\line(1,0){10}} \put(15,0){\line(1,0){10}} \put(15,0){\line(1$

# √圖片尺寸 √圖片版面寬度 √標題區域寬度 √統計時間區間(預設2天內瀏覽資料)

![](_page_54_Picture_2.jpeg)

#### rdPress 其它

![](_page_54_Picture_50.jpeg)

### 熱門文章

![](_page_54_Picture_51.jpeg)

MySQL IFNULL 、 IF 與 CASE 函數

![](_page_54_Picture_8.jpeg)

EditText中inputType的 屬性列表

![](_page_54_Picture_10.jpeg)

### 友站鏈結

- TDOHacker
- 咖啡意識烘焙館

![](_page_54_Picture_14.jpeg)

# Jetpack 自訂熱門文章小工具 add\_filter /

 $\bullet$   $\bullet$   $\bullet$   $\bullet$ 

![](_page_55_Picture_72.jpeg)

![](_page_55_Picture_3.jpeg)

# jetpack\_top\_posts\_widget\_image\_options 自訂 Jetpack 熱門文章圖片選項

Characteristic contract and contract and contract and contract and contract and contract and contract and an anti-

```
_enqueue_scripts', 'achang_parent_css', 10 );
```
**UCHANG PULCIL COOP** 

#### \_head() {

```
xt/css">
ts .widgets-list-layout li img { width: 40%; max-width: 100%; }
ts .widgets-list-layout .widgets-list-layout-links {
height: 85px; overflow: hidden;
_head', 'achang_head' );
_custom_thumb_size(                                 $get_image_options        ) {
age_options['width'] = 120; // Widget 寬度 300px --> 300 * 0.4 = 120px
age_options ['height'] = 85; // Widget 高度為標題高度
$get_image_options;
pack_top_posts_widget_image_options', 'achang_custom_thumb_size' );
_jetpack_top_posts_time() {
```
tpack\_top\_posts\_days', 'achang\_jetpack\_top\_posts\_time' );

![](_page_55_Picture_9.jpeg)

# Jetpack ⾃訂熱⾨⽂章⼩⼯具 add\_filter / jetpack\_top\_posts\_days

 $\bullet\bullet\bullet\bullet\bullet$ 

![](_page_56_Picture_59.jpeg)

WORDPRESS

![](_page_56_Picture_60.jpeg)

# 自訂 Jetpack 熱門文章統計天數

```
ומחוץ ממדעות עסט ז כרמבנבחקטנמטובנן קטנ נטוומנמנט מברטטנטרץ מרבנן ז
```

```
'wp_enqueue_scripts', 'achang_parent_css', 10 );
```

```
chang_head() \{
```
 $'30';$ 

```
e="text/css">
-posts .widgets-list-layout li img { width: 40%; max-width: 100%; }
posts .widgets-list-layout .widgets-list-layout-links {
55%; height: 85px; overflow: hidden;
 'wp_head', 'achang_head' );
et_image_options['width'] = 120; // Widget 寬度 300px --> 300 * 0.4 = 120px
urn $get_image_options;
'jetpack_top_posts_widget_image_options', 'achang_custom_thumb_size' );
chang_jetpack_top_posts_time() {
 'jetpack_top_posts_days', 'achang_jetpack_top_posts_time' );
```
![](_page_56_Picture_9.jpeg)

![](_page_57_Picture_0.jpeg)

![](_page_57_Picture_2.jpeg)

![](_page_57_Picture_3.jpeg)

![](_page_57_Picture_4.jpeg)

![](_page_57_Picture_5.jpeg)

![](_page_57_Picture_6.jpeg)

# **WORDCAMP TAIPEI 2018**

*- Thank You -*